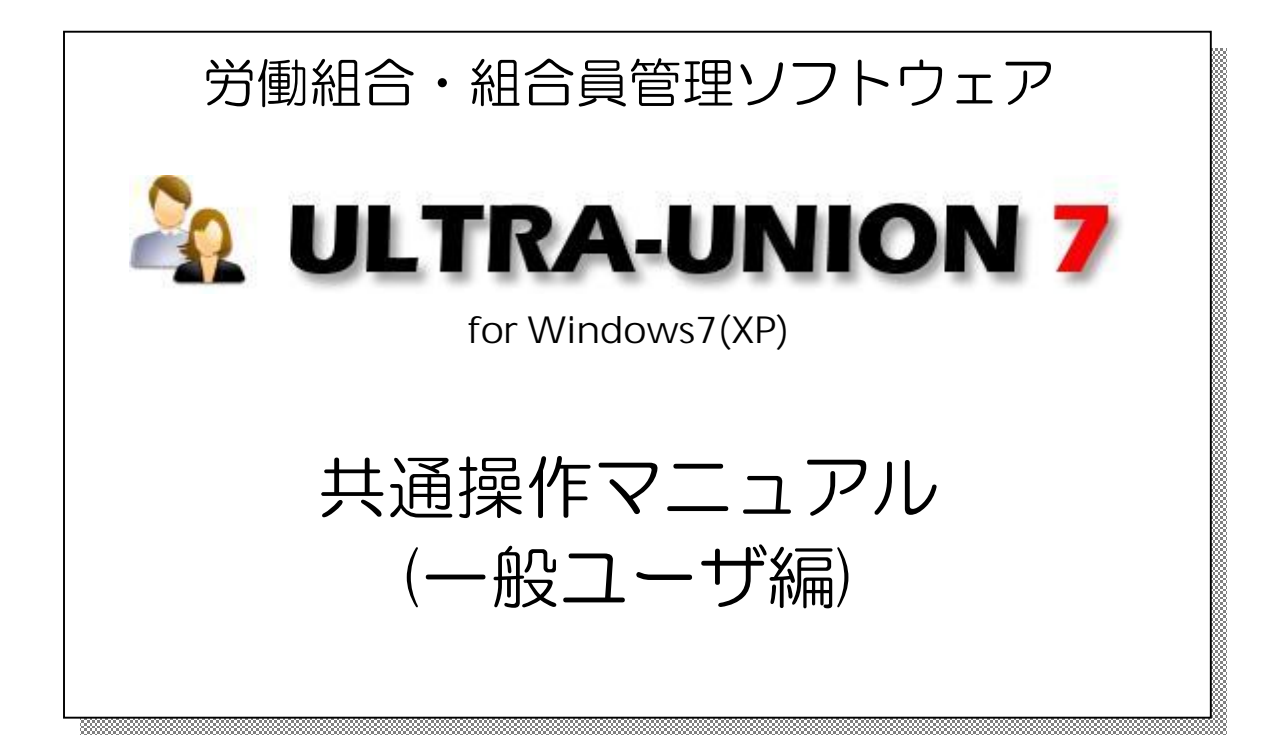

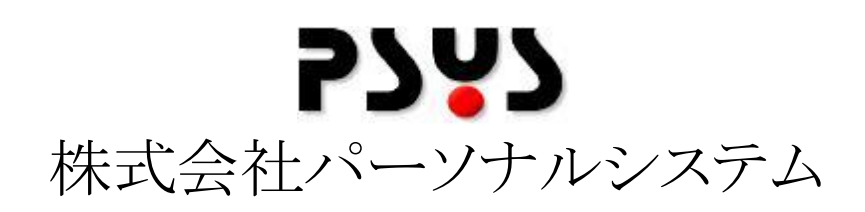

Copyright©2011 Personalsystem co.,ltd. all rights reserved.

# 目次

r.

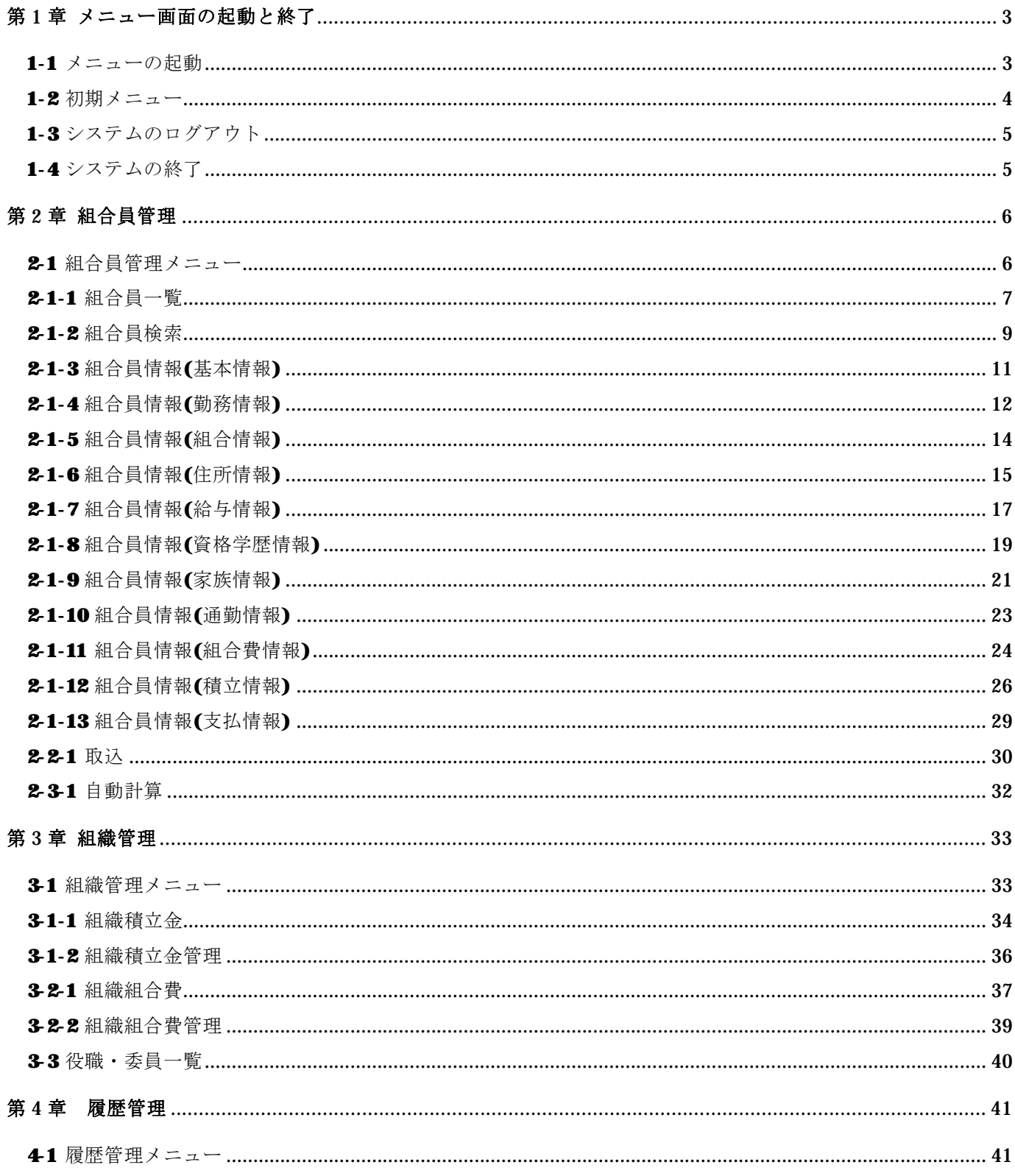

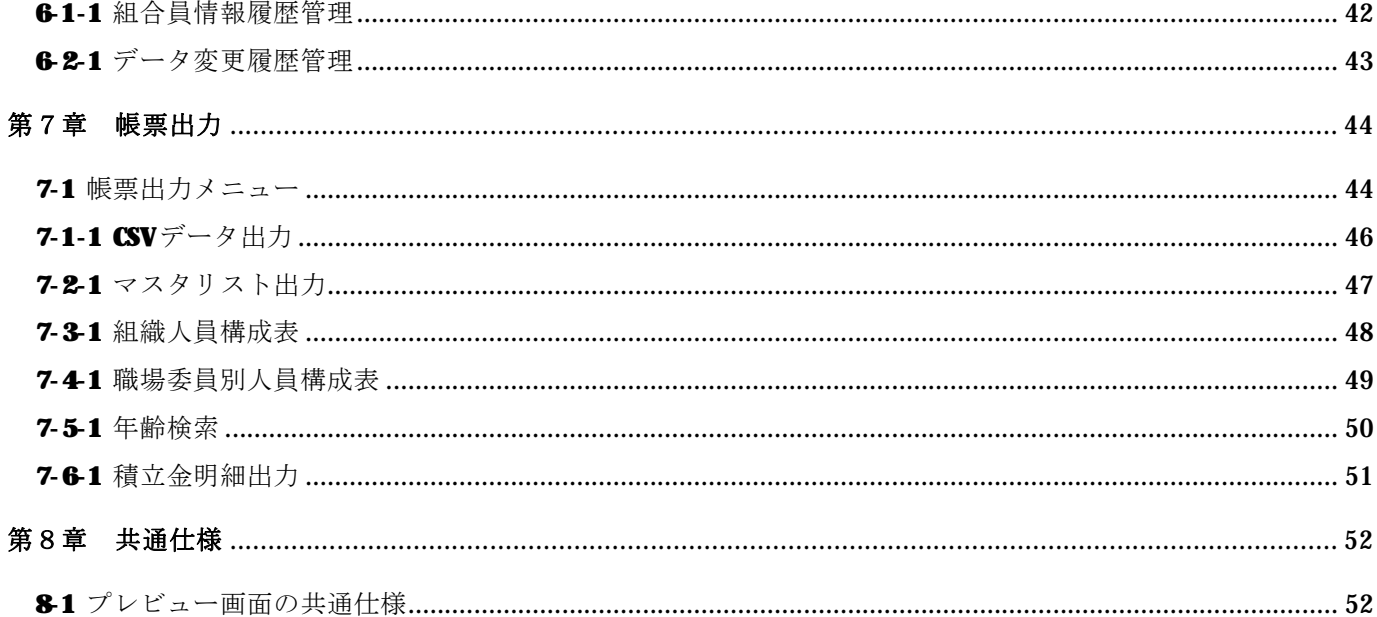

## 第 1 章 メニュー画面の起動と終了

### 1-1 メニューの起動

Ø メニューを起動するにはディスクトップ画面より以下のアイコンをクリックします。

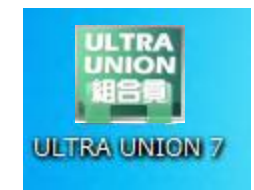

【ログイン】画面が表示されます。

#### 業務の機密保護

組合会計システムの業務に入るには、パスワードが必要です。第三者が勝手にシステムを操作 することを未然に防ぐ為に、パスワード認証を得た ID しかシステムに入れません。

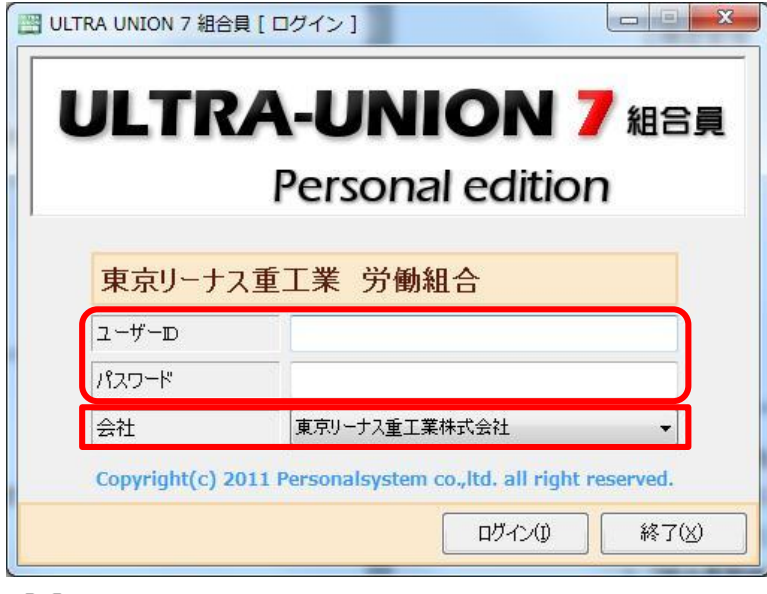

ココ [ログイン] 画面について

「ユーザID」を入力します。

「パスワード」を入力します。入力した内容は\*\*\*\*\*で表示されます。 「会社」を選択します。

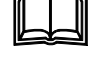

■■【会社】の選択について

選択した会社組織で、各種組合員のデータが扱われます。

### 1-2 初期メニュー

正常にログインすると以下のメニューが表示されるので、各アイコンをクリックします。

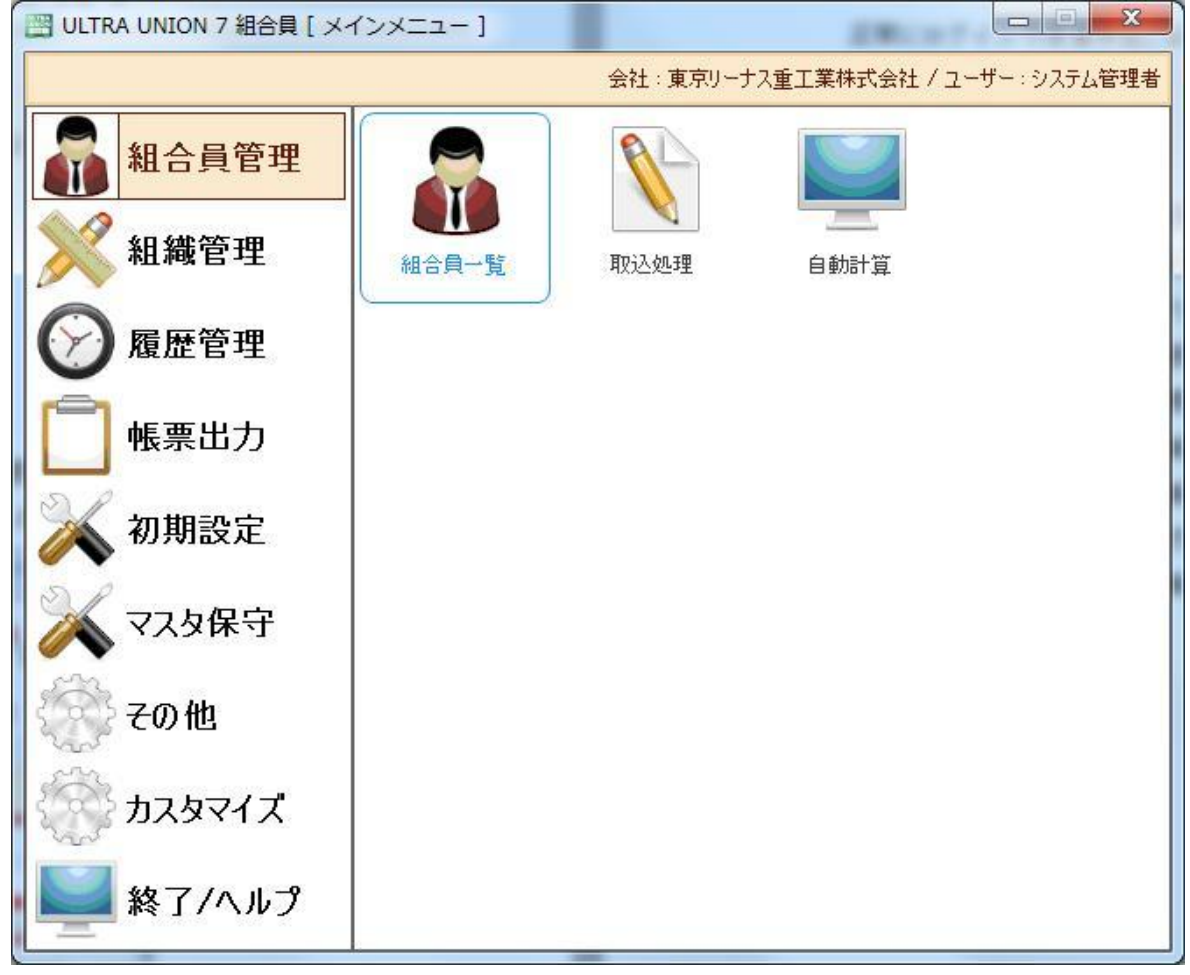

メニューに表示されるアイコンは、ログインした ID の権限に依存します。

ID の権限によっては表示されないアイコンもあります。

表示されたアイコンをクリックすることにより、各処理のプログラムが右画面に表示されます。

「組合員管理」・・・組合員の個人情報に関係する処理を行います。

「組織管理」・・・・組合全体に関係する処理を行います。

「履歴管理」・・・・データの変更された履歴を表示します。

「帳票出力」・・・・様々な印刷処理を行います。

※「初期設定」「マスタ保守」「その他」の詳細はシステム管理者編を参照してください。

#### 1-3 システムのログアウト

 メニューの「終了 / ヘルプ」から「ログアウト」を選択し、【ログイン】画面へ移動します。 会社マスタで会社を新規で登録した時や、ユーザID + パスワードを新規で登録した 時など、ログアウトが必要な時に使用します。

#### 1-4 システムの終了

 メニューの「終了 / ヘルプ」から「終了」を選択します。 メニューの右上の×ボタンを押してメニューを閉じる事も出来ます。

# 第 2 章 組合員管理

### 2-1 組合員管理メニュー

Øメニュ-から組合員管理をクリックすると以下の画面が表示されます。

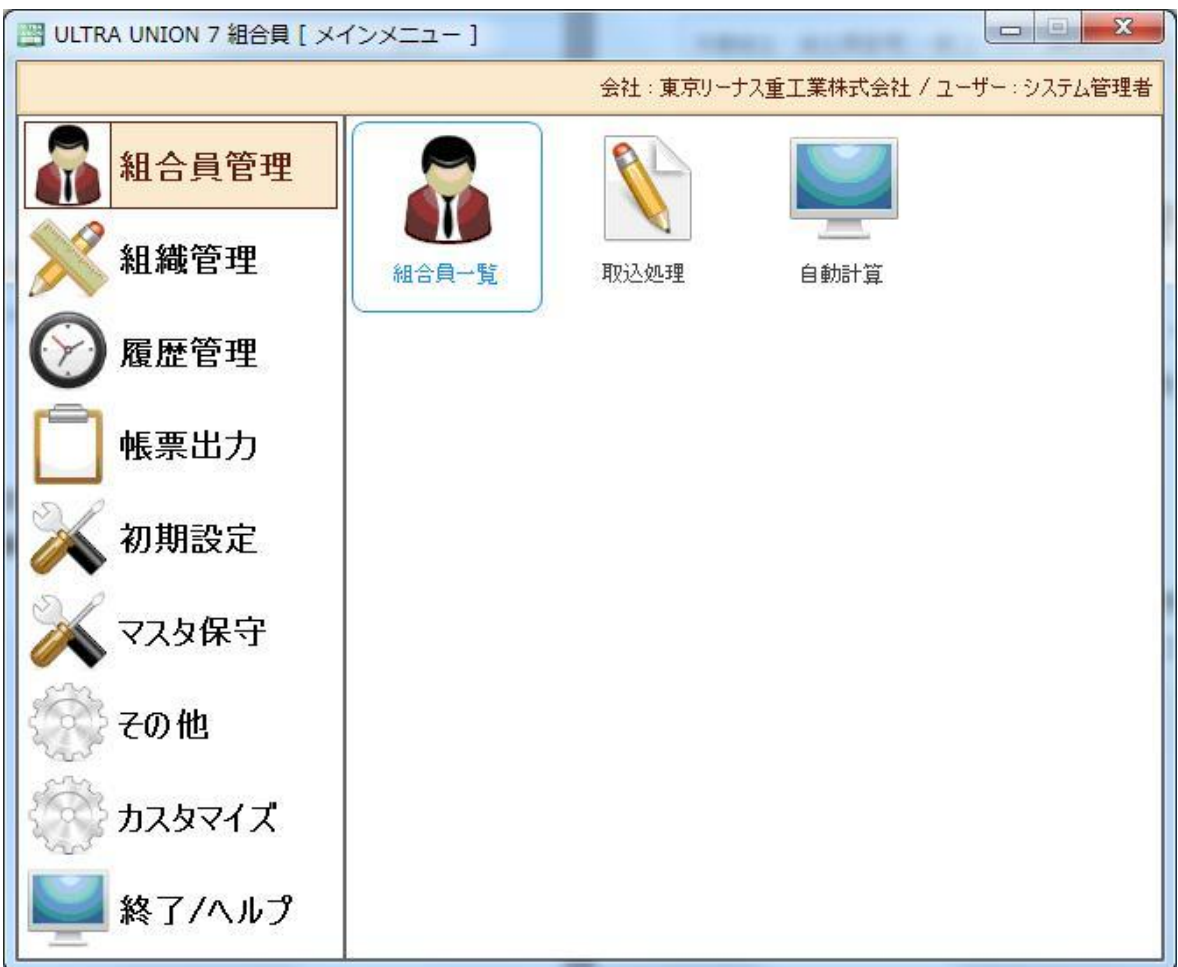

1.「組合員一覧」

登録済みの組合員を一覧で表示します。新規作成、更新はこの一覧から行います。

2.「取込処理」

取込用エクセルに記入されている組合員情報を取り込み、登録します。

3.「自動計算」

登録されている内容から勤続年数、組合費、積立金を計算し、登録します。

### 2-1-1 組合員一覧

Ø組合員管理メニューから組合員一覧をクリックすると以下の画面が表示されます。

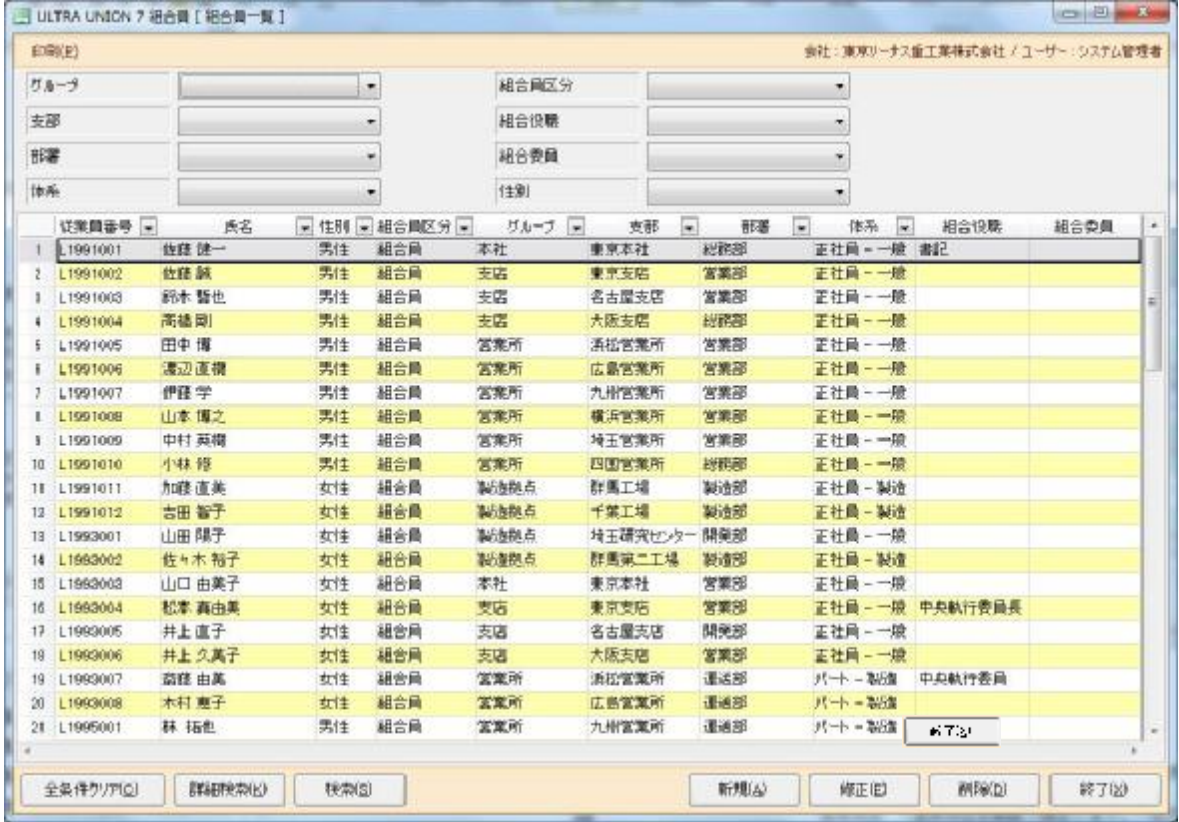

## <sup>全</sup>組合員の一覧が表示されます。

- 「検索(S)」・・・・・・・検索を押すと、「詳細検索」及び画面上部の検索条件で絞り込んだ データを表示します。※複数選択は全て条件とします。
- 「詳細検索(K)」・・・・・画面上の条件に、より詳しい条件で絞り込みたい時に使用します。 画面の説明は 2-1-2 で説明します。
- 「検索条件クリア(C)」・・絞り込んだ条件を全てクリアします。 ※詳細検索、検索条件入力、クリア後、検索ボタンを押す事で再検索を行います。

「印刷(P)」・・・・・・・一覧表示されているデータから以下の帳票を印刷します。

- 「台帳印刷」・・・・組合員台帳を印刷します。
- 「住所印刷」・・・・住所タックシールを印刷します。
- 「部署印刷」・・・・部署タックシールを印刷します。

「新規(A)」・・・・・・・新規で組合員を登録します。

- 「修正(B)」・・・・一覧から選択した組合員の情報を修正します。
- 「削除(D)」・・・・一覧から選択した組合員を削除します。
- 「終了(X)」・・・・組合員一覧を終了しメニューに戻ります。

### 2-1-2 組合員検索

Ø組合員一覧から詳細検索をクリックすると以下の画面が表示されます。

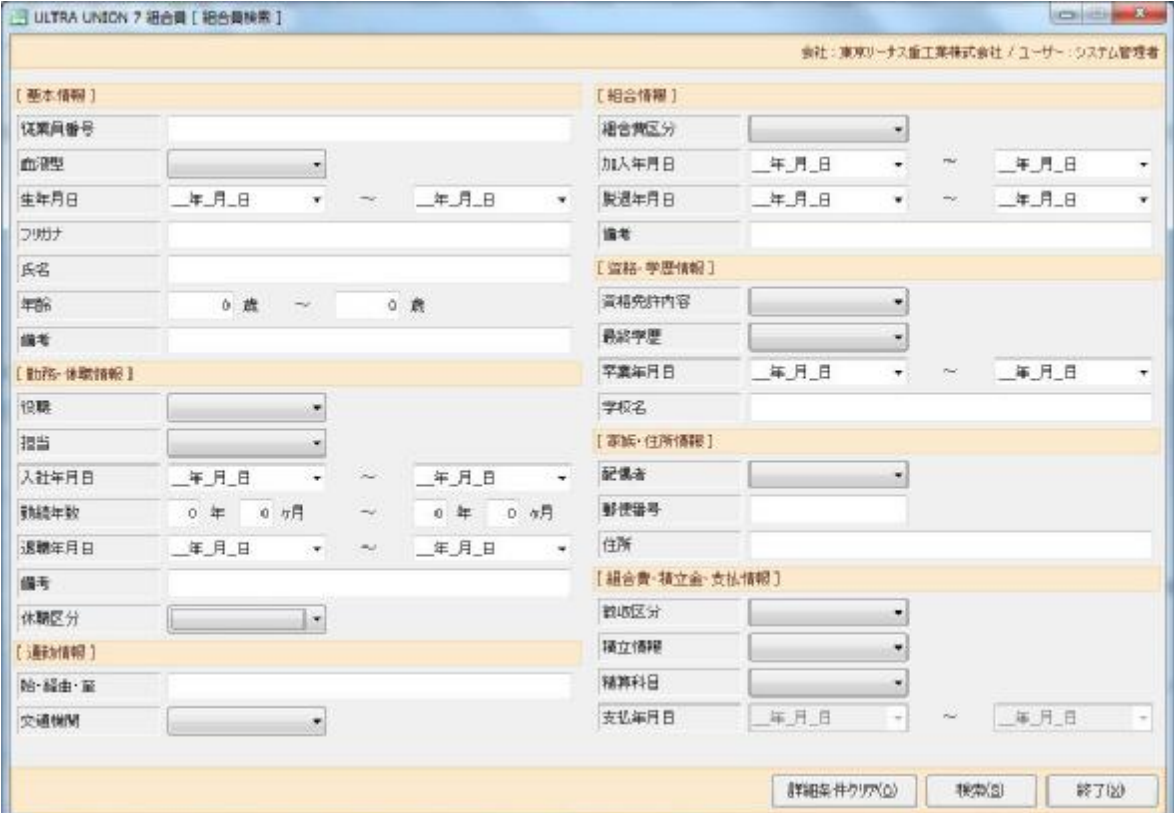

上し続り込み対象は以下の通りです。

「基本情報」

従業員番号:従業員番号を直接入力する場合に使用します。

血液型  $\blacksquare$ : A/B/O/AB/不明

生年月日 :生年月日を範囲で指定します。

- フリガナ :フリガナを指定します。フリガナの一部だけで検索できます。
- 氏名 :氏名を指定します。氏名の一部だけで検索できます。
- 年齢 : 年齢を範囲で指定します。30~30にすると30歳のみ検索されます。

備考 :備考に登録されている内容で検索します。

「勤務・休職情報」

- 役職 :会社役職を指定します。
- 担当 :会社担当を指定します。
- 入社年月日:入社年月日を範囲で指定します。
- 勤続年数 :勤続年数を範囲で指定します。
- 退職年月日:退職年月日を範囲で指定します。

備考 :備考に登録されている内容で検索します。

休職区分 :休職中/在職中

「通勤情報」

始・経由・至:通勤情報の始・経由・至のいずれかを指定します。 交通機関 :交通機関を指定します。

「組合情報」

組合費区分:組合費区分を指定します。

加入年月日:組合へ加入した年月日を範囲で指定します。

脱退年月日:組合から脱退した年月日を範囲で指定します。

備考 :備考に登録されている内容で検索します。

「資格・学歴情報」

- 資格免許内容:資格免許内容を指定します。
- 最終学歴 :最終学歴を指定します。
- 卒業年月日 :卒業年月日を範囲で指定します。

学校名 :学校名を指定します。学校名の一部だけでも検索できます。

「家族・住所情報」

配偶者 :配偶者の有無を指定します。

郵便番号:郵便番号を指定します。

住所 :住所を指定します。住所の一部だけでも検索できます。

「組合費・積立金・支払情報」

- 徴収区分 :未徴収 組合費 / 未徴収 積立金
- 積立情報 :積立情報を指定します。

精算科目 :支払精算科目を指定します。

支払年月日:支払を行った年月日を範囲で指定します。

## 2-1-3 組合員情報(基本情報)

Ø組合員一覧から新規、修正、削除ボタンをクリックで以下の画面が表示されます。

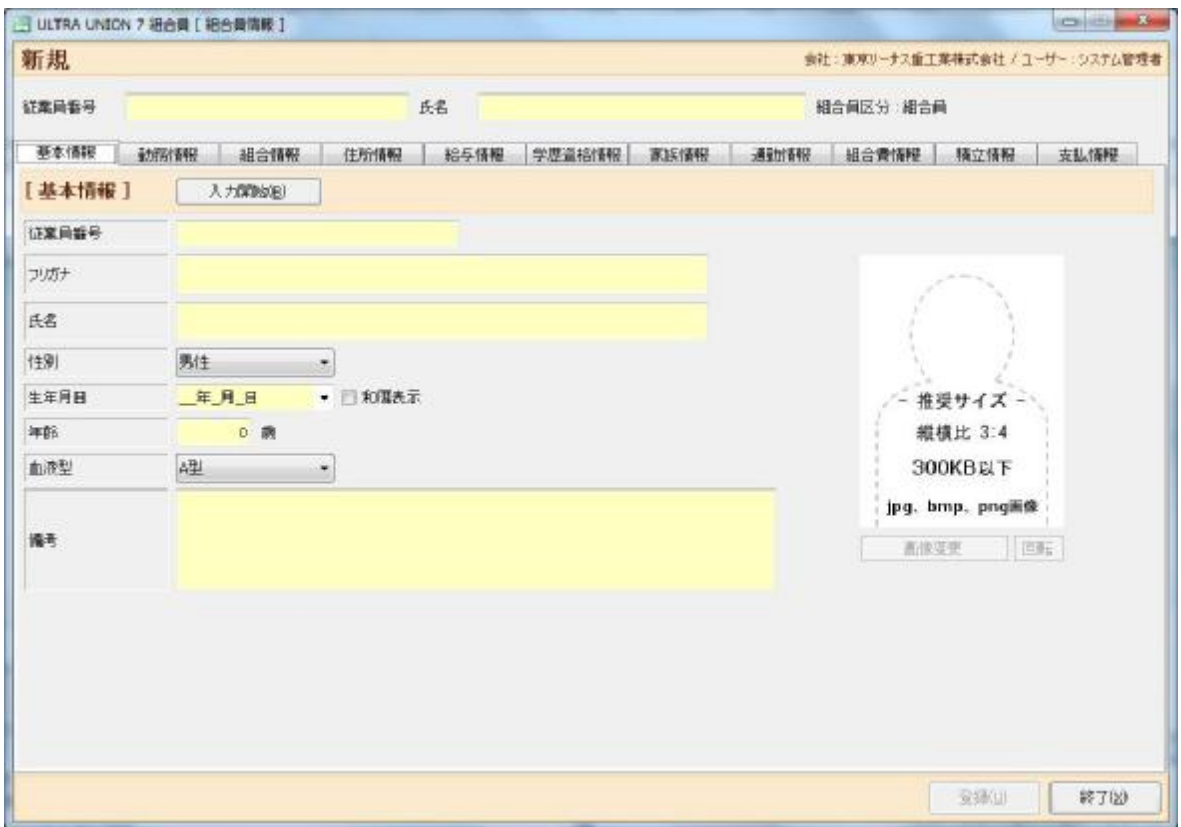

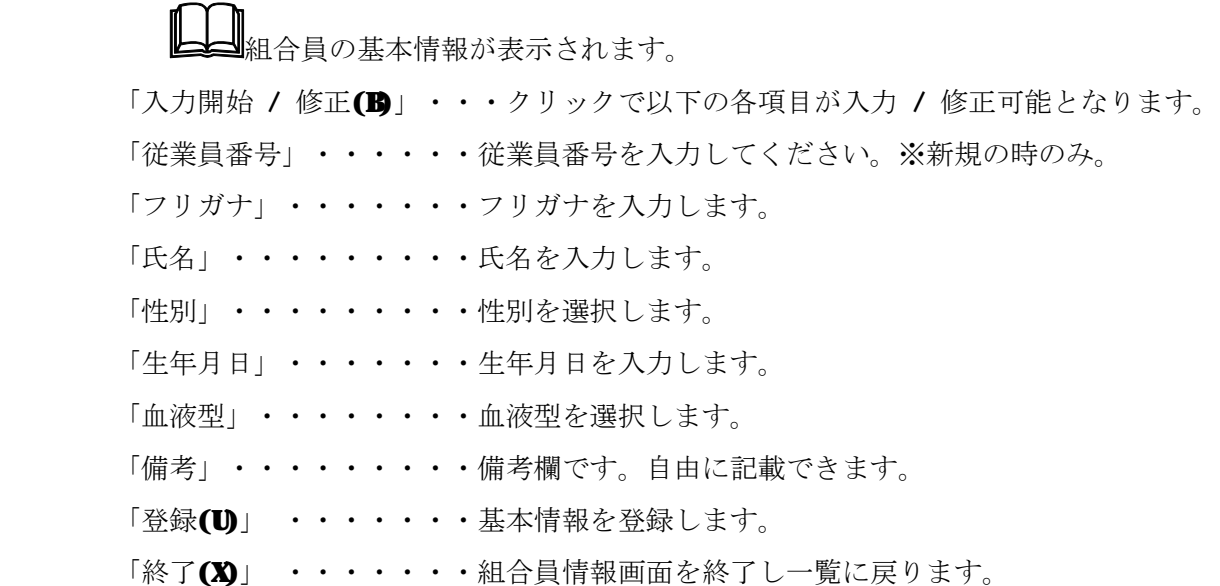

## 2-1-4 組合員情報(勤務情報)

Ø組合員情報画面で勤務情報タブを選択すると以下の画面が表示されます。

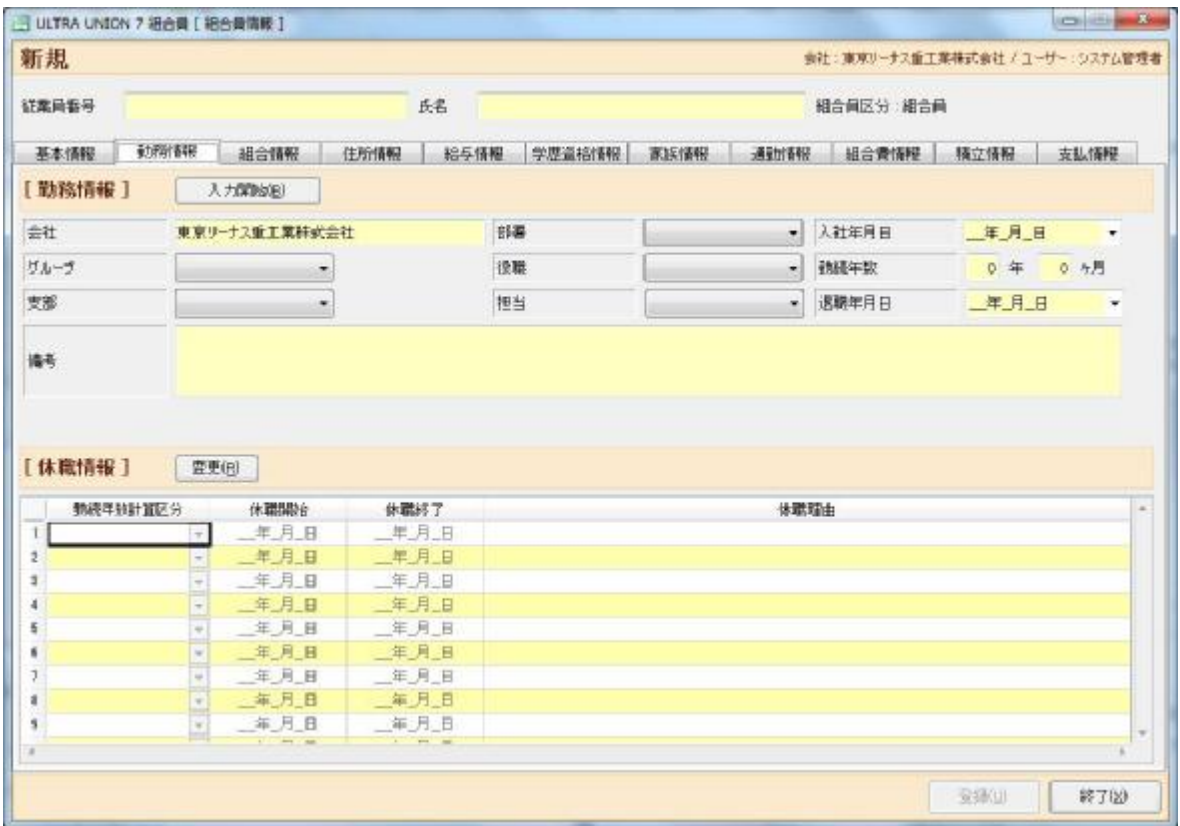

# 勤務情報及び休職情報が表示されます。

[ 勤務情報 ]

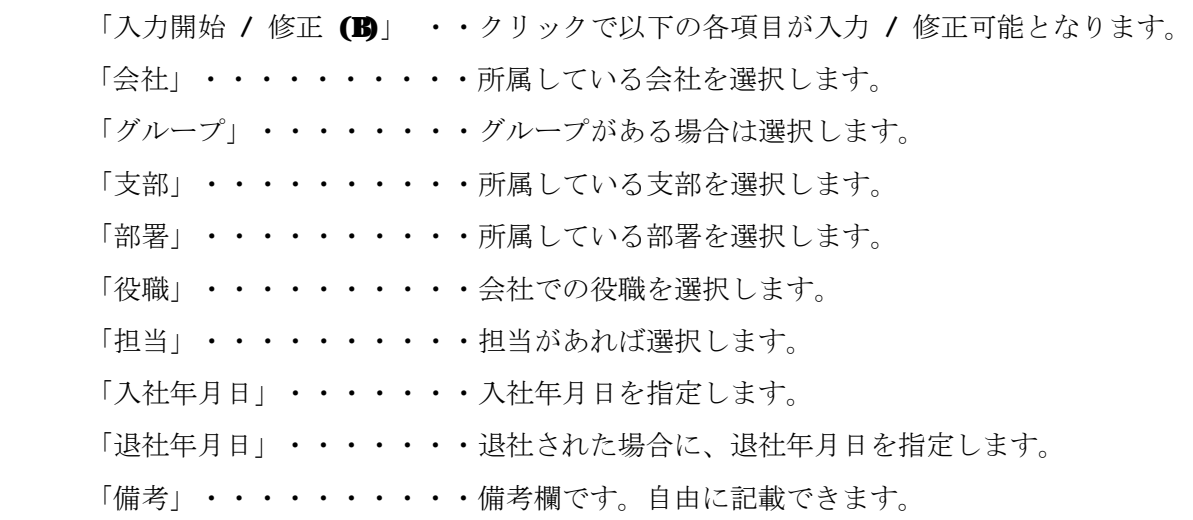

[ 休職情報 ]

「変更(B)」・・・・・クリックで以下の各項目が入力 / 修正可能となります。 「勤続年数計算区分」・休職中を勤続年数の計算に入れるか入れないかを選択します。 「休職開始」・・・・・休職開始年月日を指定します。 「休職終了」・・・・・休職終了年月日を指定します。 「休職理由」・・・・・休職理由を記載します。

- [ 勤務情報 ] / [ 休職情報 ]
	- 「登録(U)」・・・・・・編集中の情報を登録します。
	- 「終了(X)」・・・・・・組合員情報画面を終了し一覧に戻ります。

### 2-1-5 組合員情報(組合情報)

Ø組合員情報画面で組合情報タブを選択すると以下の画面が表示されます。

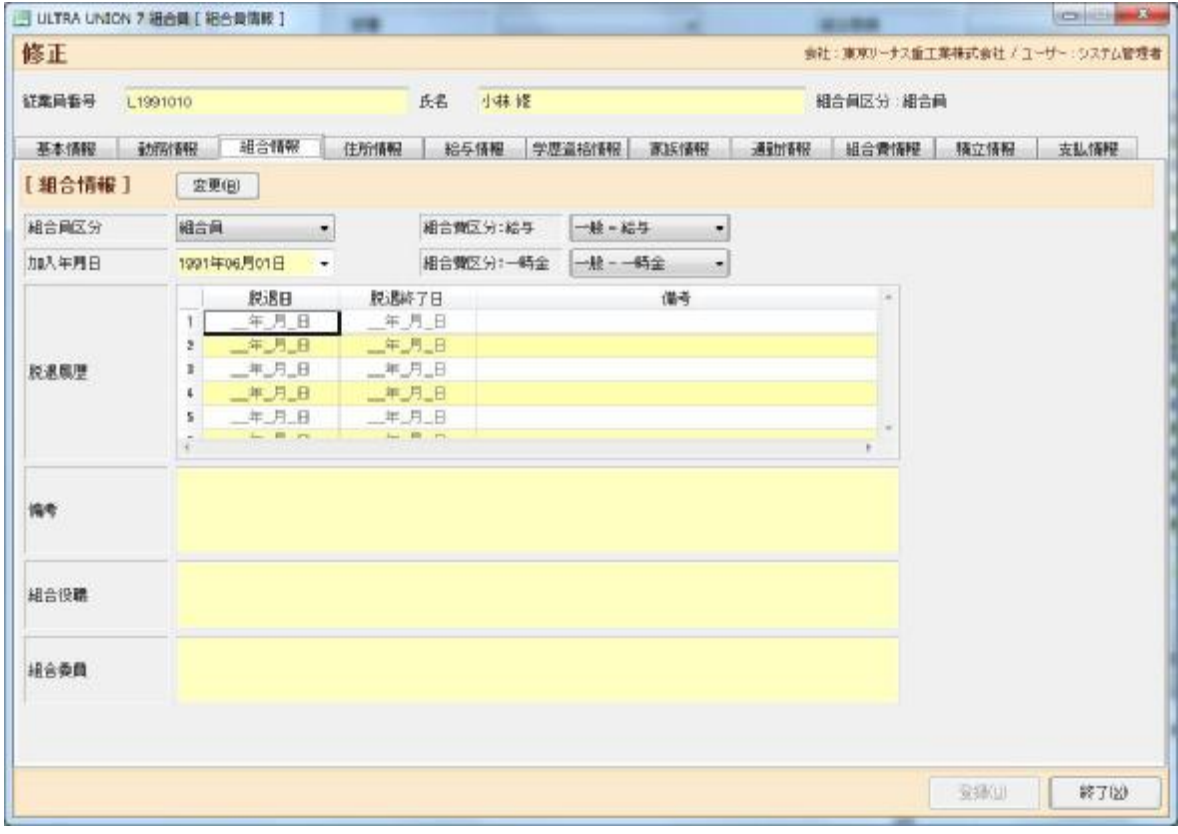

## **■**<br>■組合情報が表示されます。

「入力開始 / 修正(B)」・・・クリックで以下の各項目が入力 / 修正可能となります。 「組合区分」・・・・・・・・・組合員 / 非組合員から選択します。 「組合費区分:給与」・・・・給与から取得する組合費の計算方法を選択します。 「組合費区分:一時金」・・・一時金から取得する組合費の計算方法を選択します。 「加入年月日」・・・・・・・組合へ加入した年月日を指定します。 「脱退履歴」・・・・・・・・組合を脱退した年月日を指定します。 「備考」・・・・・・・・・・備考がある場合はその内容を入力します。 「登録(U)」 ・・・・・・・・組合情報を登録します。 「終了(X)」 ・・・・・・・・組合員情報画面を終了し一覧に戻ります。

## 2-1-6 組合員情報(住所情報)

Ø組合員情報画面で住所情報タブを選択すると以下の画面が表示されます。

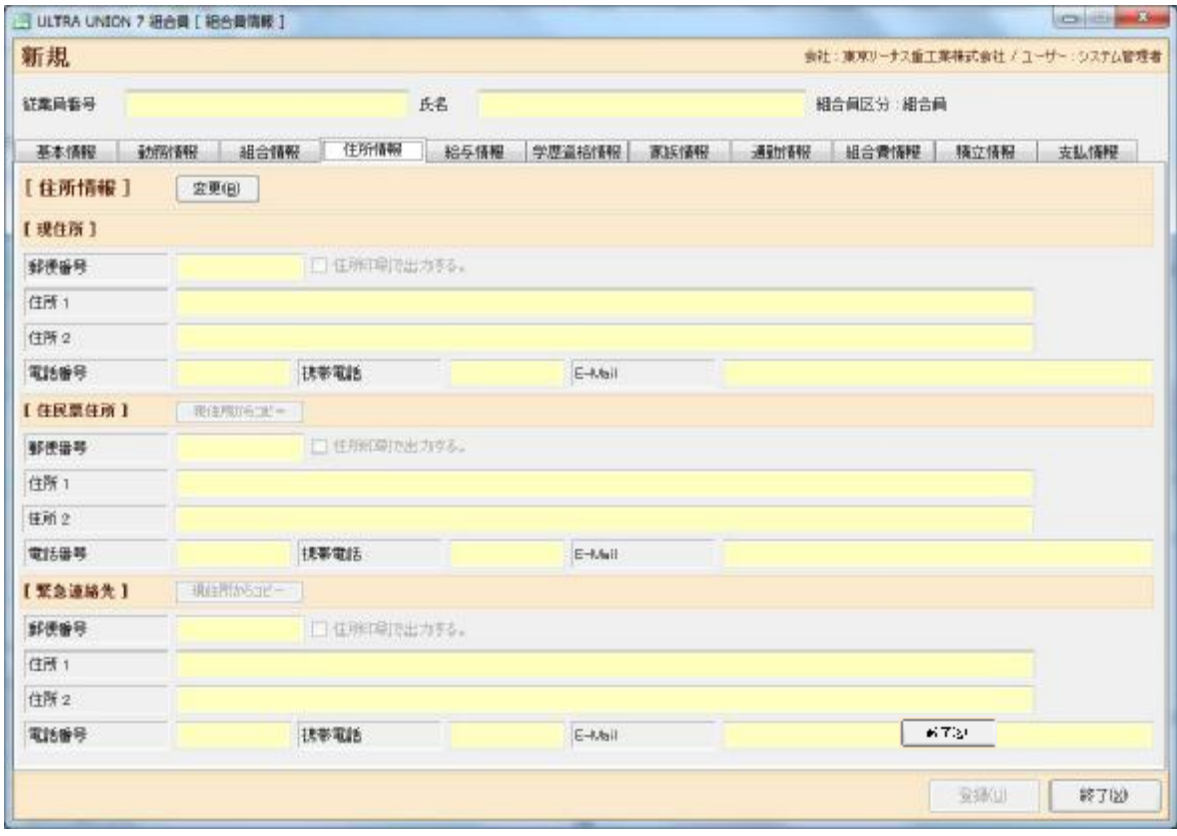

**■**<br>■住所情報が表示されます。

「修正(B)」・・・クリックで以下の各項目が入力 / 修正可能となります。

[ 現住所 ]

「郵便番号」・・・・・・現住所の郵便番号を指定します。

「住所印刷で出力する」・タックシール印刷時に対象とする場合にチェックします。

「住所1」・・・・・・・住所を指定します。

- 「住所2」・・・・・・・住所1の不足分の内容を指定します。(アパート名など)
- 「電話番号」・・・・・・電話番号を指定します。
- 「携帯番号」・・・・・・携帯番号を指定します。

「E-Mil」・・・・・・・E-Milを指定します。

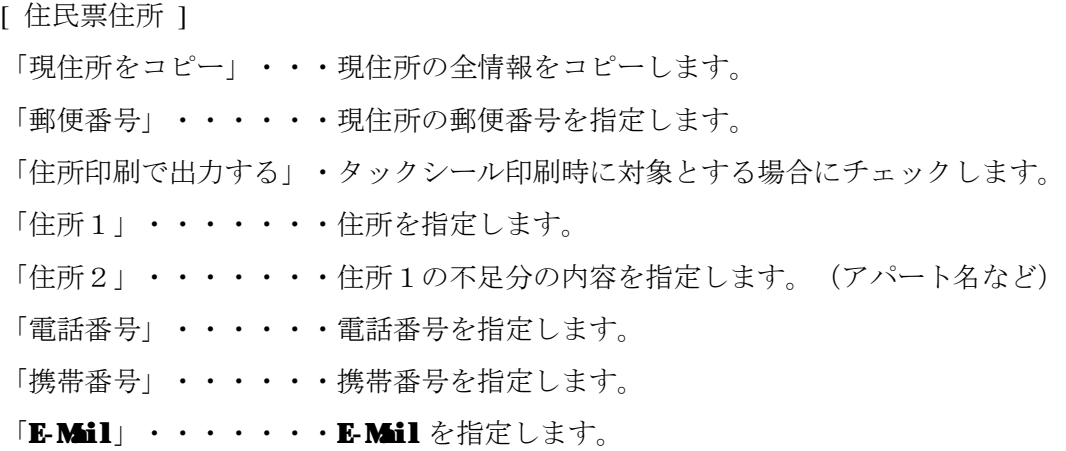

[ 緊急連絡先 ]

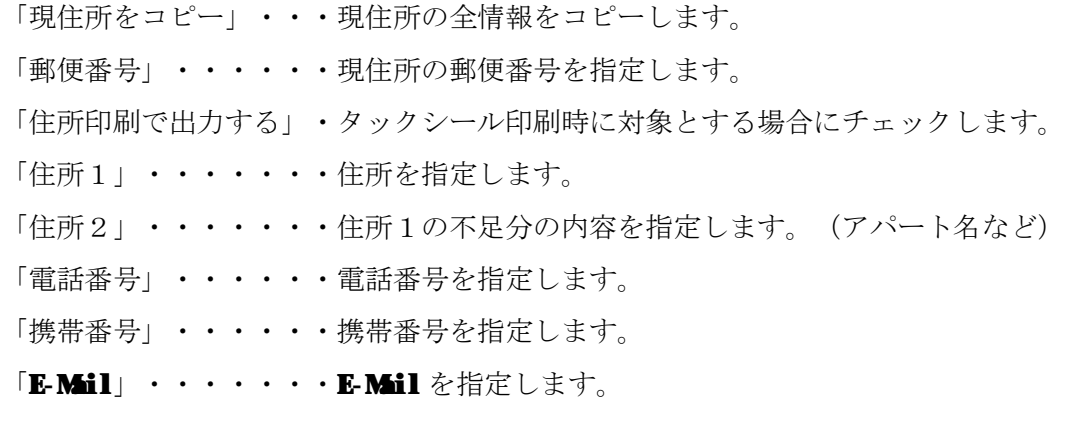

「登録(U)」 ・・・・・・組合員の情報を登録します。

「終了(X)」 ・・・・・・組合員情報画面を終了し一覧に戻ります。

### 2-1-7 組合員情報(給与情報)

Ø組合員情報画面で給与情報タブを選択すると以下の画面が表示されます。

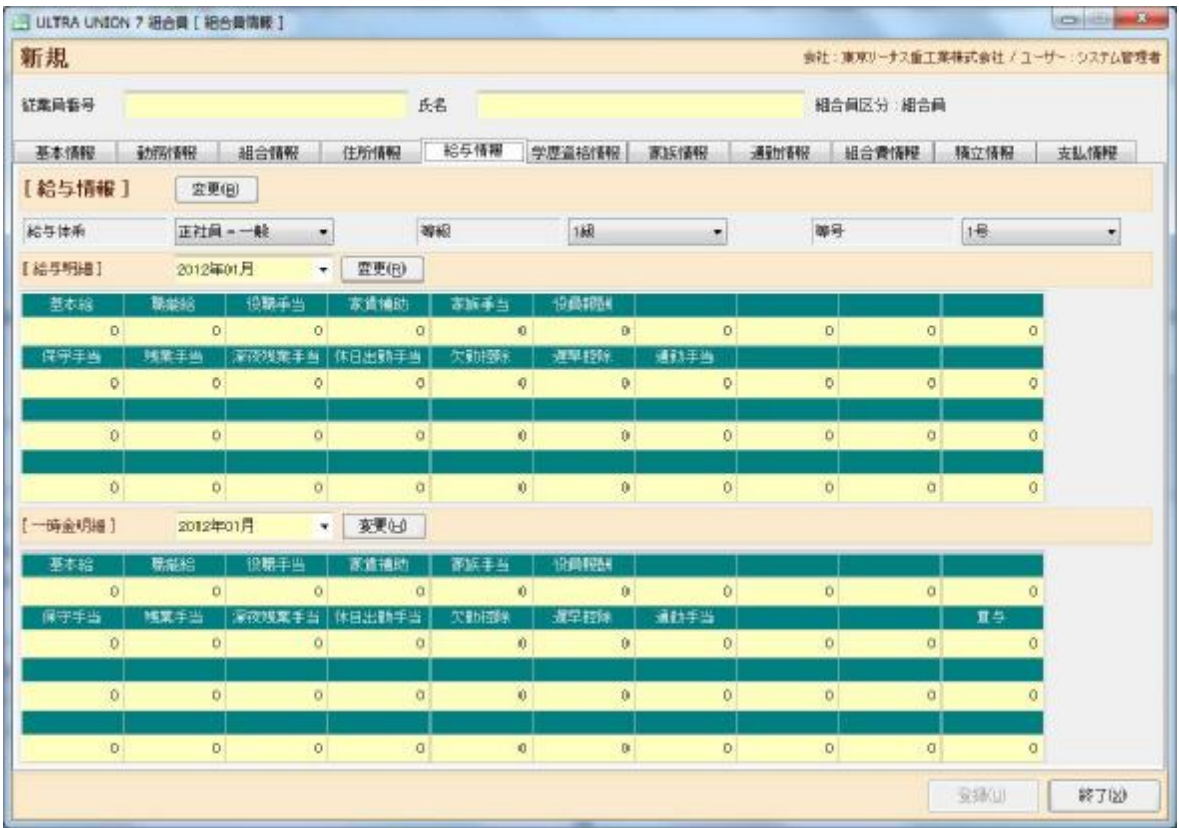

■ いちんののない いちゅうかい しゅうしゅう しゅうしゅう しゅうしゅう しゅうしゅう しゅうしゅう

[ 給与情報 ]

「変更(B)」 ・・・・クリックで以下の各項目が入力 / 修正可能となります。

「給与体系」・・・・給与体系を選択します。

「等級」・・・・・・等級を選択します。

「等号」・・・・・・等号を選択します。

[ 給与明細 ]

「変更(R)」 ・・・・クリックで以下の各項目が入力 / 修正可能となります。

「給与明細日」・・・適用開始年月を指定します。

「明細金額」・・・・マスタで作成された給与情報が上段に表示され、下段に金額を入力します。

[ 一時金明細 ]

「変更(H)」 ・・・・クリックで以下の各項目が入力 / 修正可能となります。

「一時金明細日」・・適用開始年月を指定します。

「明細金額」・・・・マスタで作成された給与情報が上段に表示され、下段に金額を入力します。

「登録(U)」・・・・・編集中の情報を登録します。

「終了(X)」・・・・・組合員情報画面を終了し一覧に戻ります。

## 2-1-8 組合員情報(資格学歴情報)

Ø組合員情報画面で資格学歴情報タブを選択すると以下の画面が表示されます。

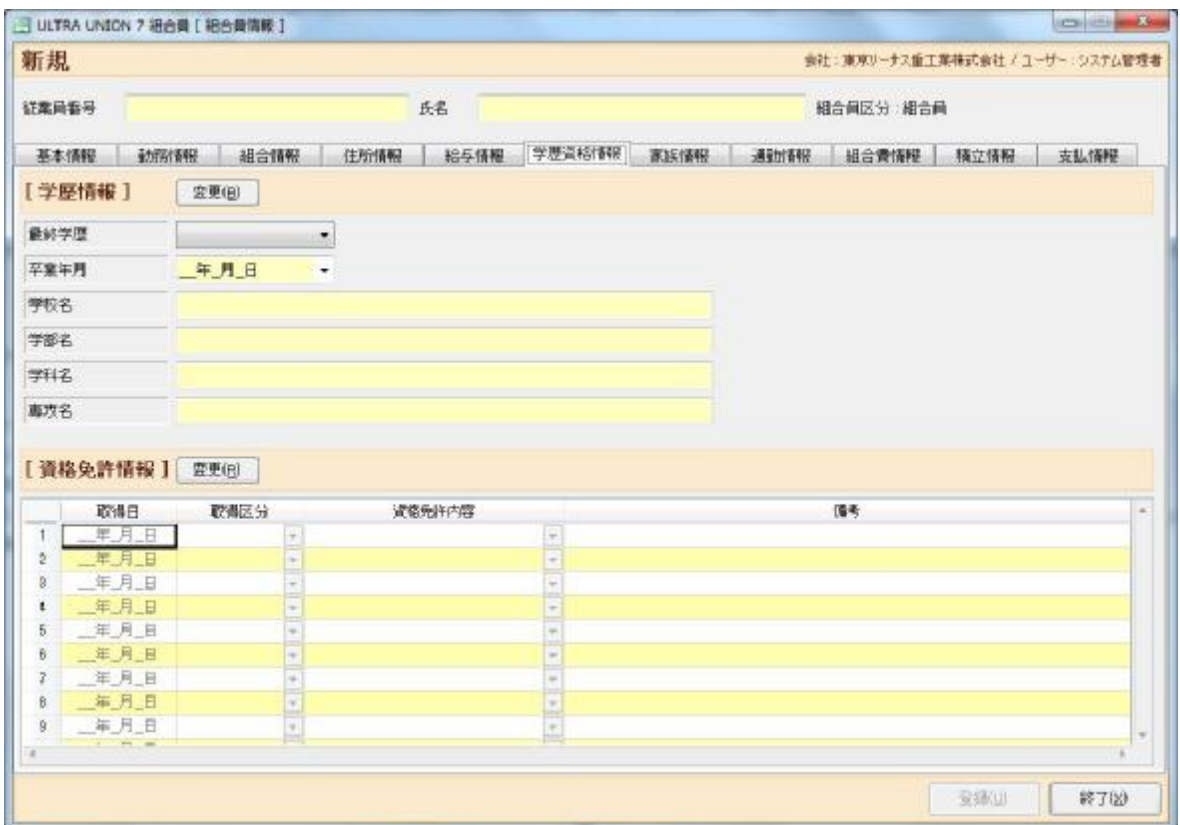

上して格学歴情報が表示されます。

- [ 学歴情報 ]
	- 「変更(B)」 ・・・・クリックで以下の各項目が入力 / 修正可能となります。
- 「最終学歴」・・・最終学歴を選択します。
- 「卒業年月」・・・卒業年月を入力します。
- 「学校名」・・・・学校名を入力します。
- 「学部名」・・・・学部名を入力します。
- 「学科名」・・・・学科名を入力します。
- 「専攻名」・・・・専攻名を入力します。

[ 資格免許情報 ]

「変更(R)」 ・・・・クリックで以下の各項目が入力 / 修正可能となります。

「取得日」・・・・資格 / 免許を取得した日を指定します。

「取得区分」・・・取得区分(取得 / 更新 / 失効)を選択します。

- 「資格免許内容」・資格 / 免許の内容を選択します。
- 「備考」・・・・・備考欄です。自由に記載できます。
- 「登録(U)」・・・・編集中の組合員の情報を登録します。

「終了(X)」・・・・組合員情報画面を終了し一覧に戻ります。

### 2-1-9 組合員情報(家族情報)

Ø組合員情報画面で家族情報タブを選択すると以下の画面が表示されます。

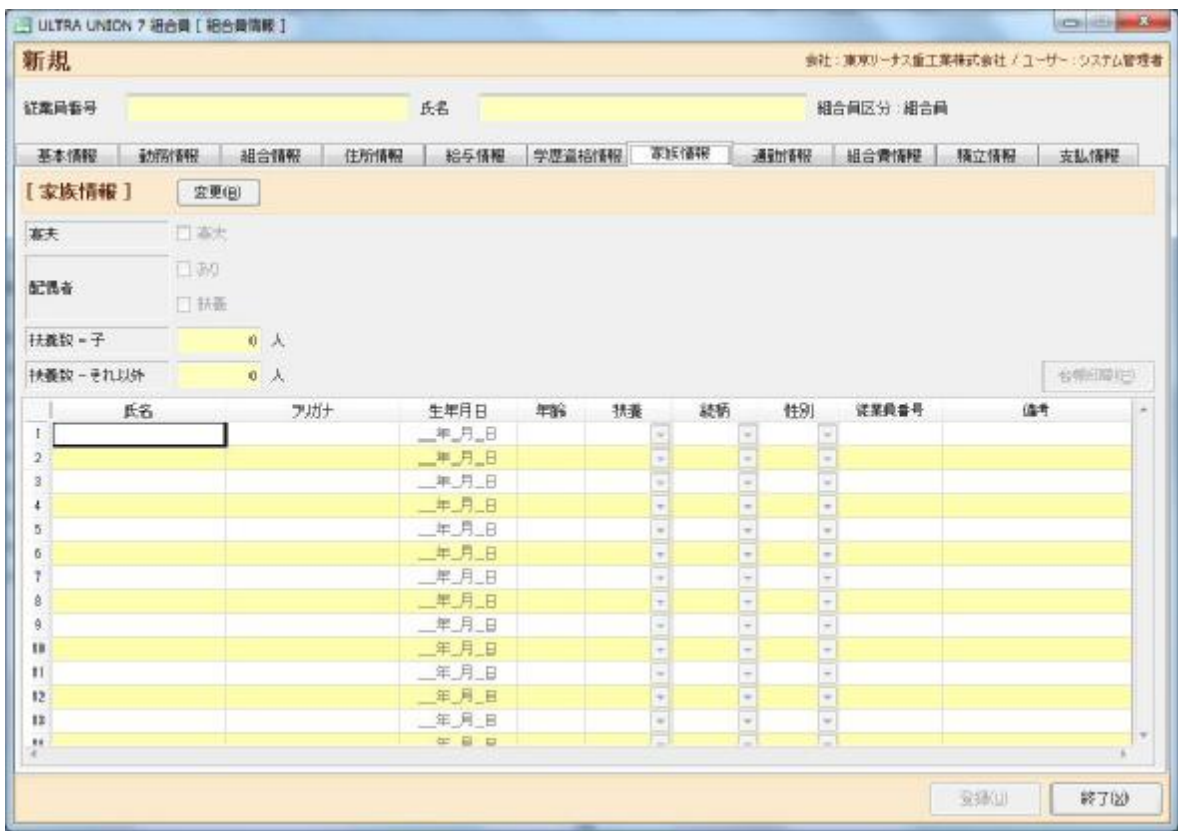

家族情報が表示されます。

「変更(B)」 ・・・・・・・クリックで以下の各項目が入力 / 修正可能となります。 「寡婦(寡夫)」・・・・・・妻・夫がいない時にチェックを入れます。 「配偶者」・・・・・・・・配偶者がいる時に「あり」をチェックします。 また、配偶者が扶養対象の場合に「扶養」にチェックします。 「扶養数 - 子」 ・・・・・扶養対象の子供の数を指定します。 「扶養数 - それ以外」 ・・配偶者/子以外の扶養数を指定します。 「氏名」・・・・・・・・・家族の氏名を指定します。 「フリガナ」・・・・・・・家族のフリガナを指定します。 「生年月日」・・・・・・・家族の生年月日を指定します。 「扶養」・・・・・・・・・家族の扶養対象か否かを選択します。 「続柄」・・・・・・・・・続柄を選択します。

「性別」・・・・・・・・・性別を選択します。

「従業員番号」・・・・・・家族が同じ会社の社員である場合は従業員番号を指定します。

「備考」・・・・・・・・・備考欄です。自由に記載できます。

「台帳印刷(P)」・・・・・家族台帳を出力します。

- 「登録(U)」・・・・・・・組合員の情報を登録します。
- 「終了(X)」・・・・・・・組合員情報画面を終了し一覧に戻ります。

## 2-1-10 組合員情報(通勤情報)

Ø組合員情報画面で通勤情報タブを選択すると以下の画面が表示されます。

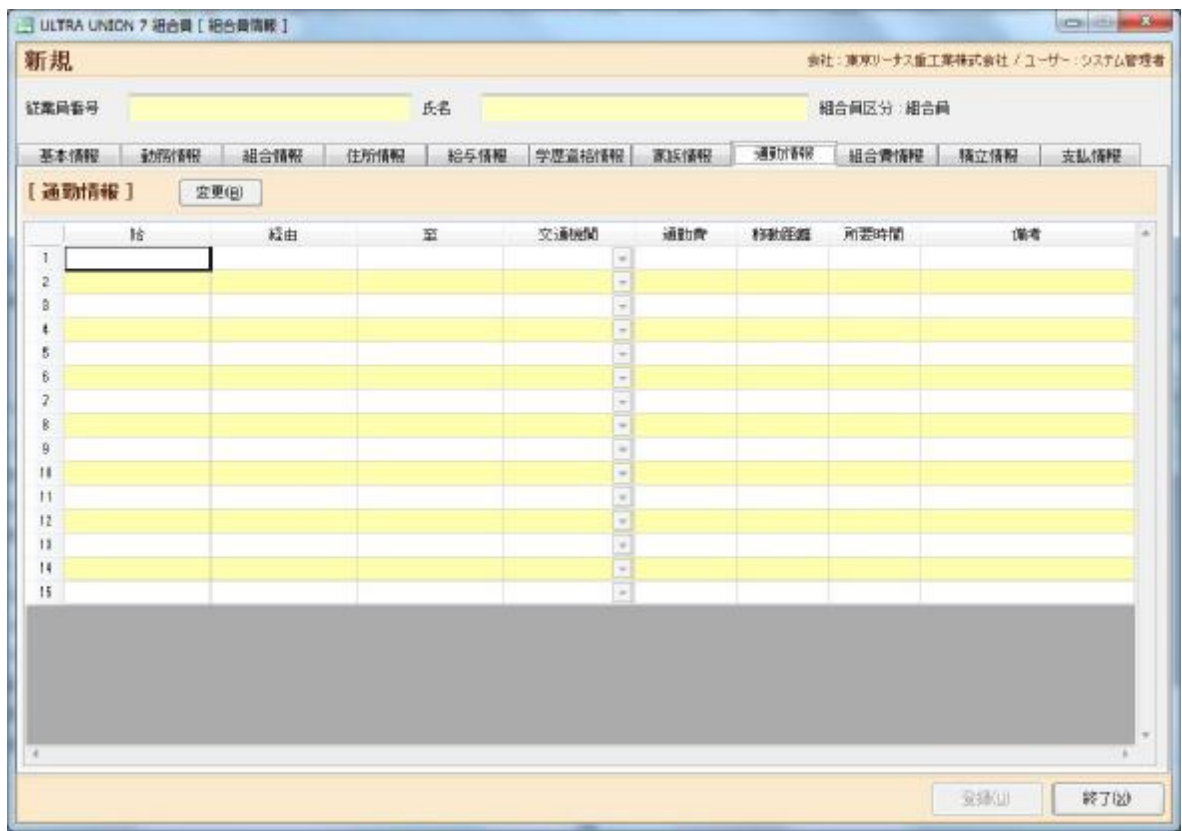

# $\begin{picture}(22,14) \put(0,0){\line(1,0){15}} \put(1,0){\line(1,0){15}} \put(1,0){\line(1,0){15}} \put(1,0){\line(1,0){15}} \put(1,0){\line(1,0){15}} \put(1,0){\line(1,0){15}} \put(1,0){\line(1,0){15}} \put(1,0){\line(1,0){15}} \put(1,0){\line(1,0){15}} \put(1,0){\line(1,0){15}} \put(1,0){\line(1,0){15}} \put(1,0){\line(1,0){15}} \put(1,$

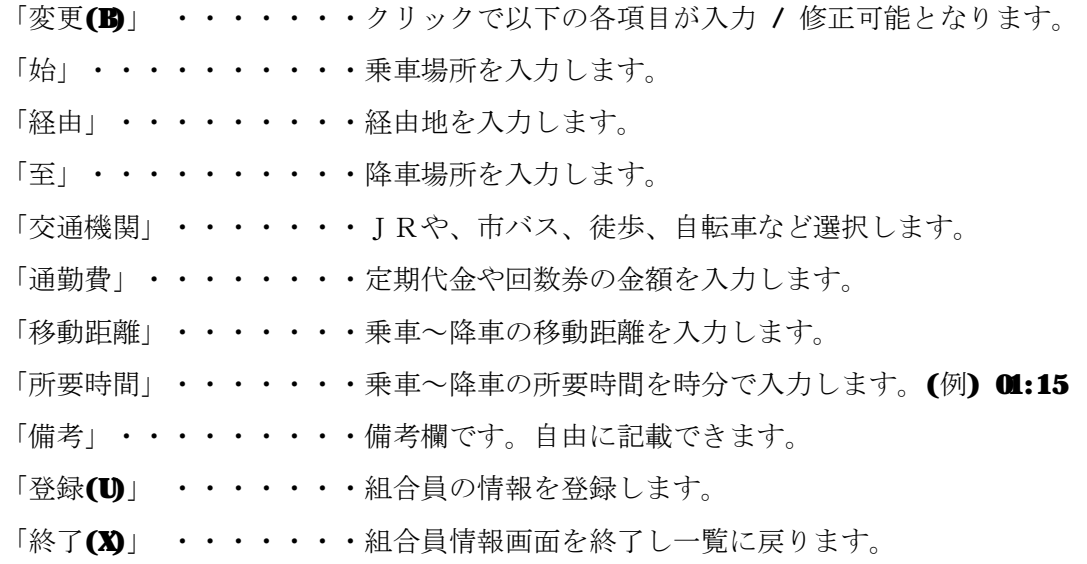

### 2-1-11 組合員情報(組合費情報)

Ø組合員情報画面で組合費情報タブを選択すると以下の画面が表示されます。

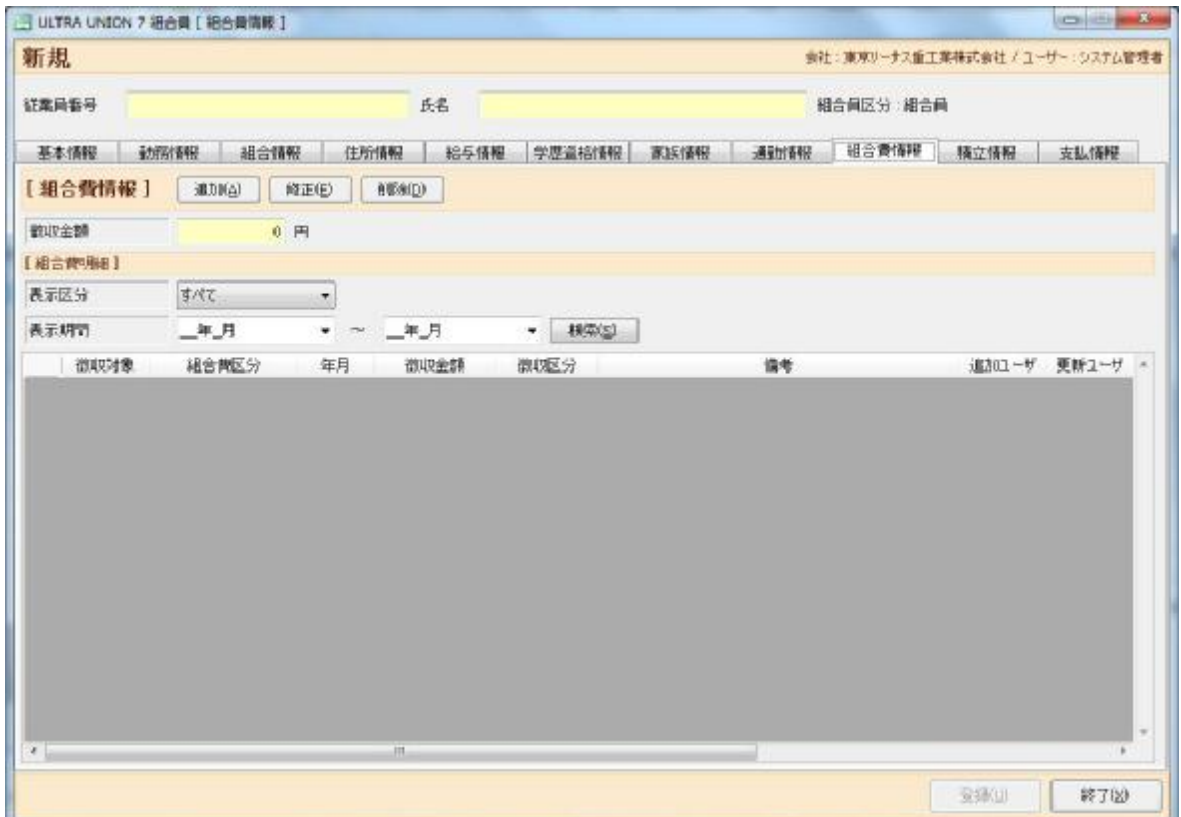

組合費情報が表示されます。

- 「追加(A)」 ・・・組合費の新規入力画面が表示されます。
- 「修正(E)」 ・・・組合費の修正画面を表示します。
- 「削除(D)」 ・・・組合費の削除画面を表示します。
- 「徴収金額」・・・一覧表示された徴収金額の合計です。

[ 組合費明細 ]

- 「表示区分」・・・一覧に表示する為の区分を絞ります。
- 「表示期間」・・・一覧に表示する為の年月の範囲を指定します。
- 「検索(S)」 ・・・表示区分、表示期間の内容に従い再検索します。

「終了(X)」 ・・・組合員情報画面を終了し一覧に戻ります。

Ø組合員情報画面で組合費情報タブで「追加(A)」「修正(B)」「削除(D)」ボタンをクリックすると 以下の画面が表示されます。

※自動計算によって生成されたデータ選択時は以下の制限がかかります。

[修正時] : 徴収区分のみ変更できます。

[削除時] : データの削除はおこなえません。

組合費の金額調整を行う場合は[追加(A)]から金額の加減を行ってください。

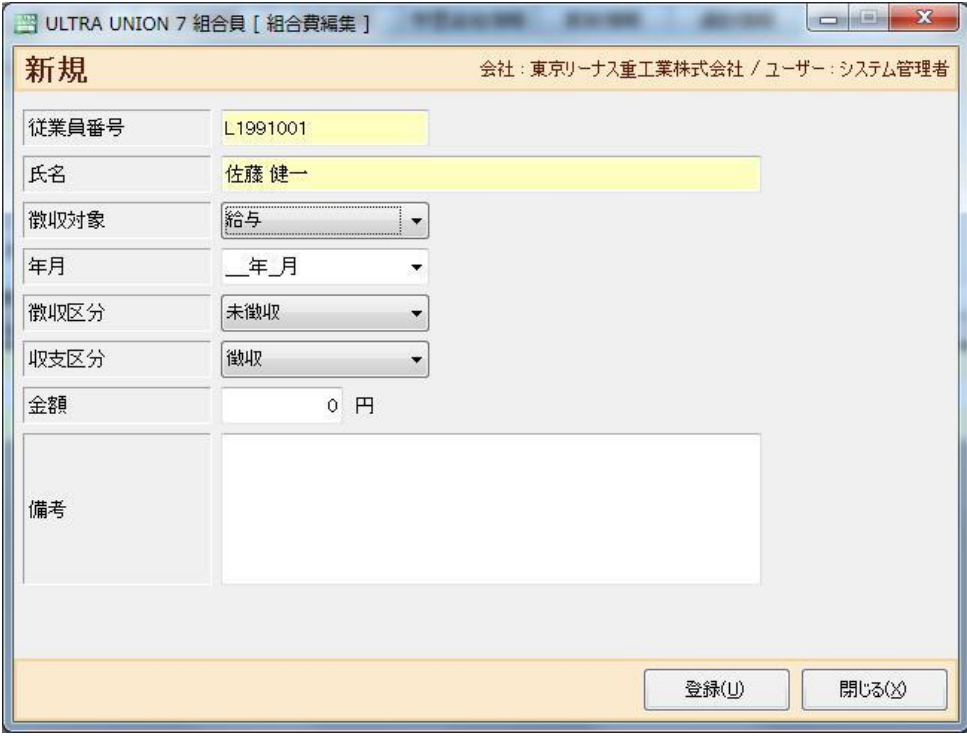

■<br>■組合費情報が表示されます。

- 「徴収対象」・・・組合費の徴収対象を選択します。
- 「年月」・・・・・組合費の徴収した年月を入力します。
- 「徴収区分」・・・組合費の徴収有無を選択します。
- 「収支区分」・・・組合費の収支を選択します。
- 「金額」・・・・・徴収金額を入力します。
- 「備考」・・・・・備考欄です。自由に記載できます。
- 「登録(U)」 ・・・入力された内容で組合費を登録します。
- 「終了(X)」 ・・・画面を閉じ組合費情報タブへ戻ります。

### 2-1-12 組合員情報(積立情報)

Ø組合員情報画面で積立情報タブを選択すると以下の画面が表示されます。

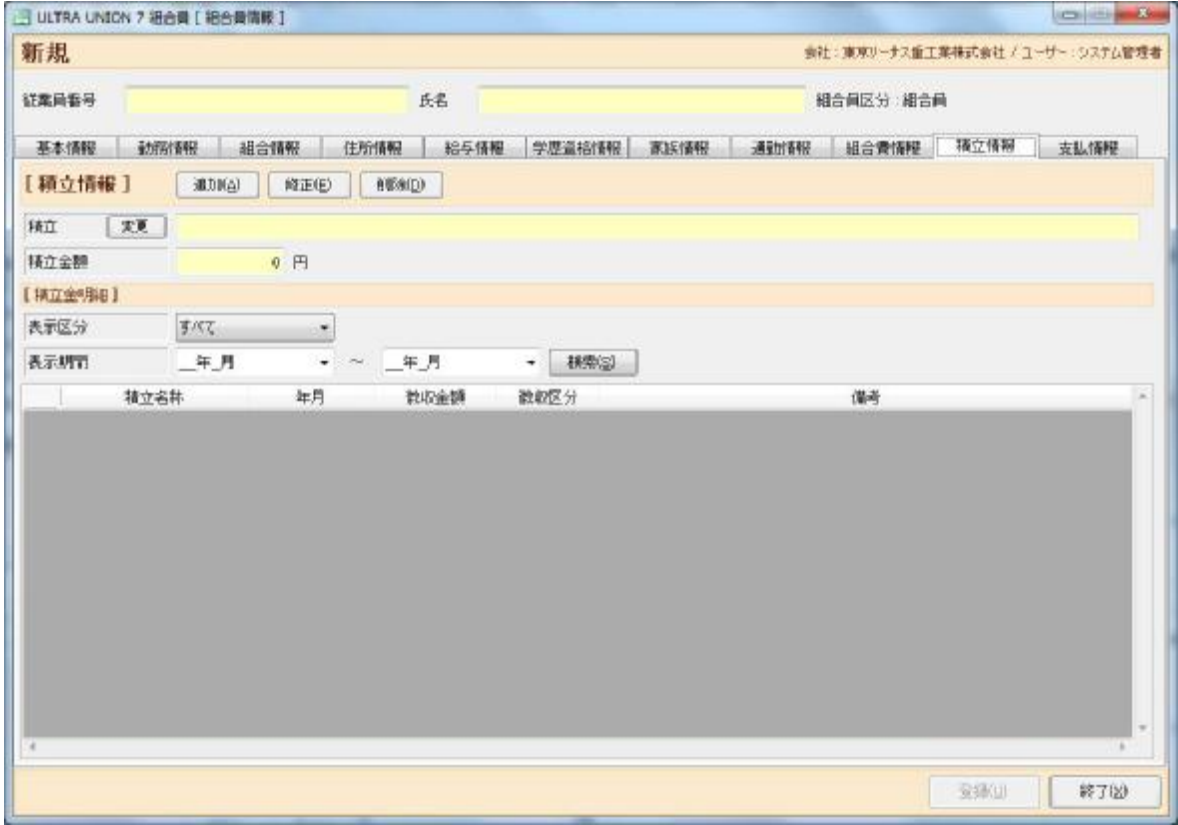

#### 積立情報が表示されます。

「追加(A)」・・・積立情報の新規入力画面が表示されます。

「修正(E)」・・・修正画面を表示します。

「削除(D)」・・・削除画面を表示します。

「変更」・・・・・積立登録画面を表示します。

「積立金額」・・・一覧に表示されている積立金額の合計を表示します。

#### [積立金明細]

「表示区分」・・・一覧に表示する為の区分を絞ります。

「表示期間」・・・一覧に表示する為の年月の範囲を指定します。

「検索(F5)」・・・表示区分、表示期間の内容に従い再検索します。

「登録 (U)」・・・組合員の情報を登録します。

「終了 (X)」・・・組合員情報画面を終了し一覧に戻ります。

Ø組合員情報画面で積立情報タブで「追加(A)」「修正(E)」「削除(D)」ボタンをクリックすると以 下の画面が表示されます。

※自動計算によって生成されたデータ選択時は以下の制限がかかります。

[修正時] : 徴収区分のみ変更できます。

[削除時] : データの削除はおこなえません。

積立金の金額調整を行う場合は[追加(A)]から金額の加減を行ってください。

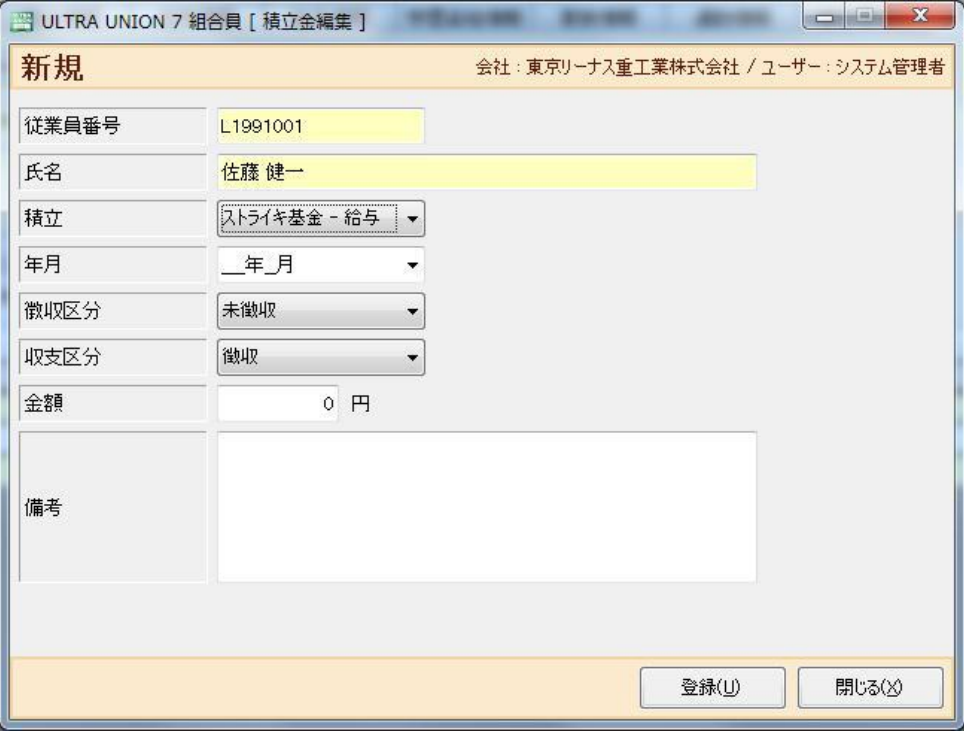

■<br>■積立金情報が表示されます。

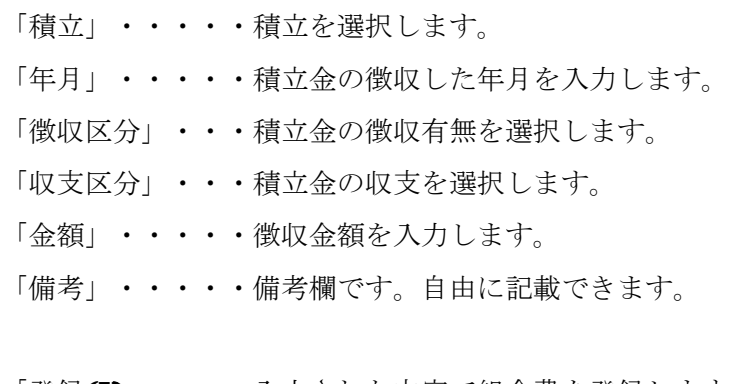

- 「登録(U)」 ・・・入力された内容で組合費を登録します。
- 「終了(X)」 ・・・画面を閉じ組合費情報タブへ戻ります。

Ø組合員情報画面で積立情報タブで「変更」ボタンをクリックすると以下の画面が表示されます。 選択されている組合員の積立を登録します。

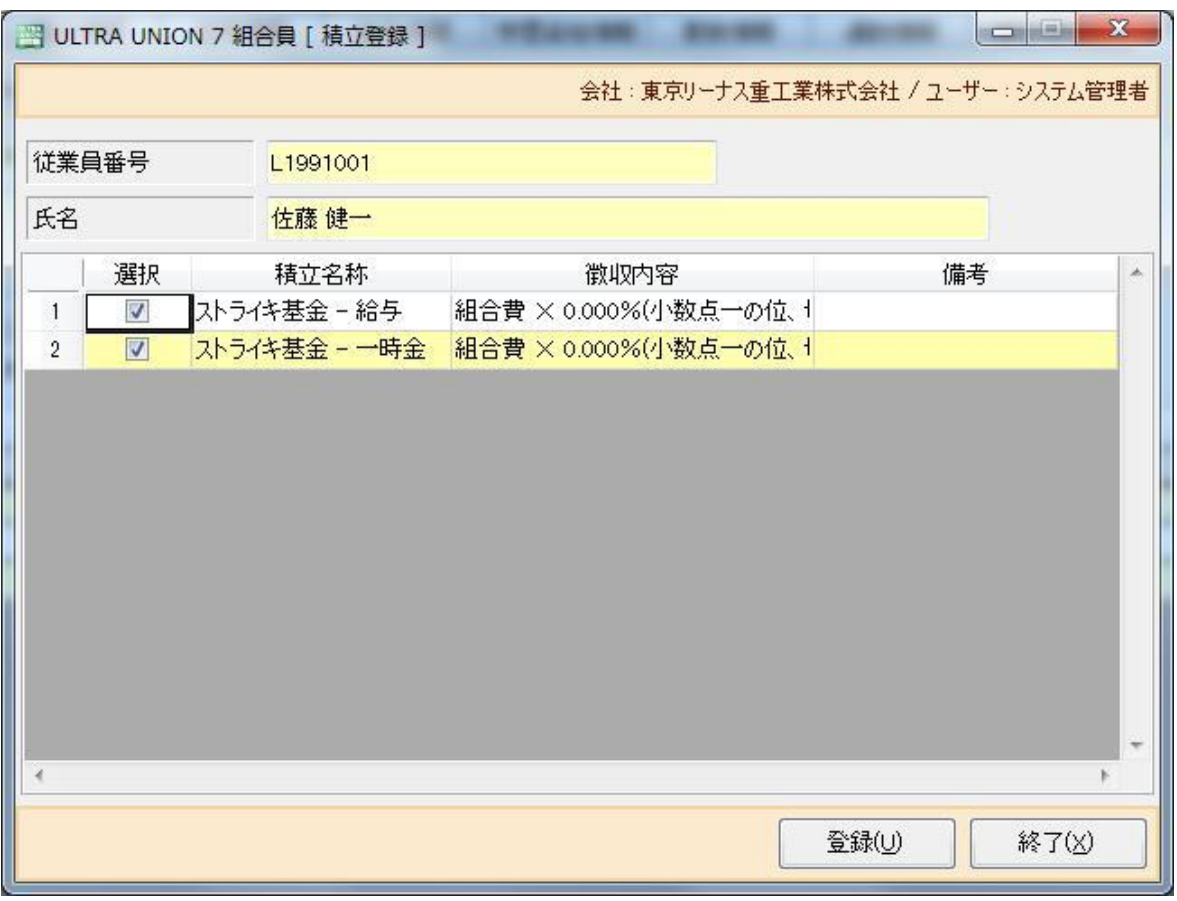

L **■**<br>■積立の一覧が表示されます。

「選択」・・・・・自動計算で算出される積立を選択します。

- 「積立名称」・・・積立の名称を表示します。
- 「徴収内容」・・・積立の詳細な計算式を表示します。
- 「備考」・・・・・積立の備考を表示します。
- 「登録(U)」 ・・・入力された内容で組合費を登録します。
- 「終了(X)」 ・・・画面を閉じ組合費情報タブへ戻ります。

## 2-1-13 組合員情報(支払情報)

Ø組合員情報画面で支払情報タブを選択すると以下の画面が表示されます。

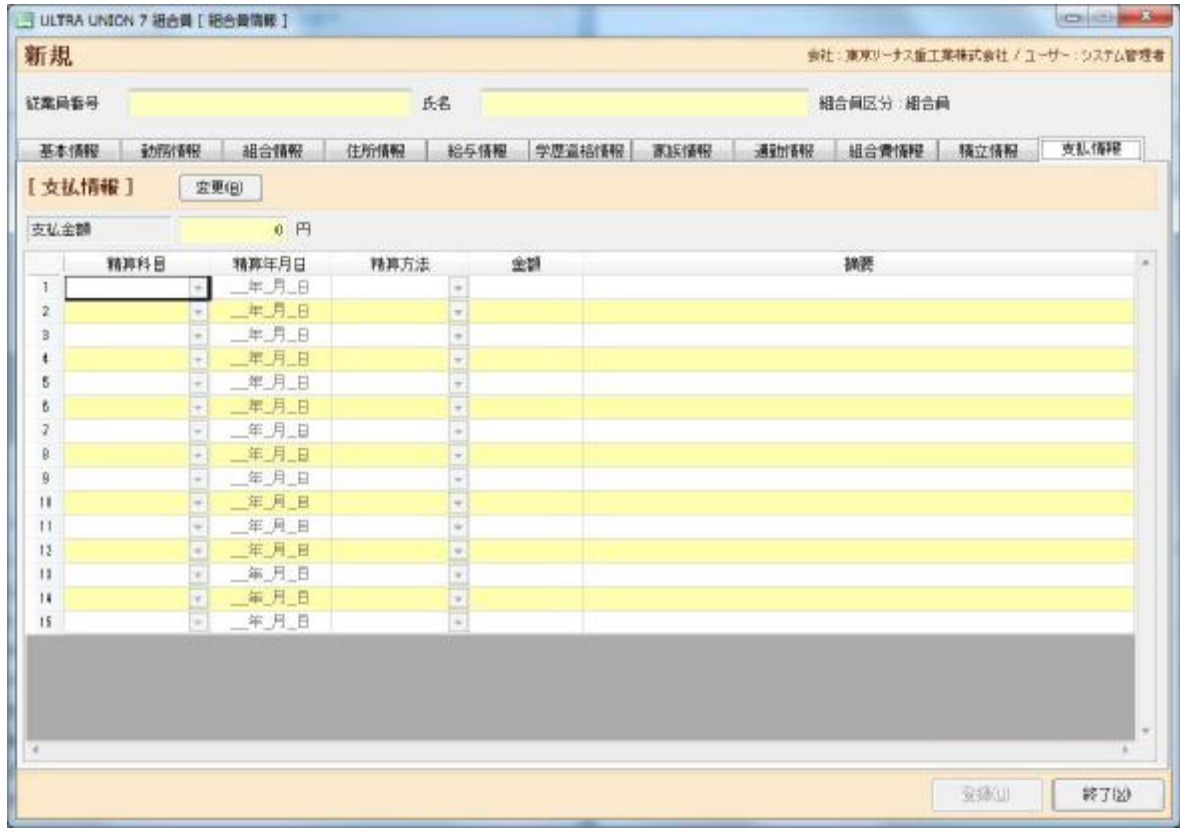

■<br>■支払情報が表示されます。

「変更(B)」 ・・・・・・・クリックで以下の各項目が入力 / 修正可能となります。 「精算科目」・・・・・・・精算した科目を指定します。 「精算年月日」・・・・・・精算年月日を指定します。 「精算方法」・・・・・・精算方法を選択します。 「金額」・・・・・・・・・金額を指定します。 「摘要」・・・・・・・・・精算摘要を指定します。 「登録(U)」 ・・・・・・・・組合員の情報を登録します。

「終了(X)」 ・・・・・・・組合員情報画面を終了し一覧に戻ります。

#### 2-2-1 取込

Ø組合員管理メニューで取込をクリックすると以下の画面が表示されます。

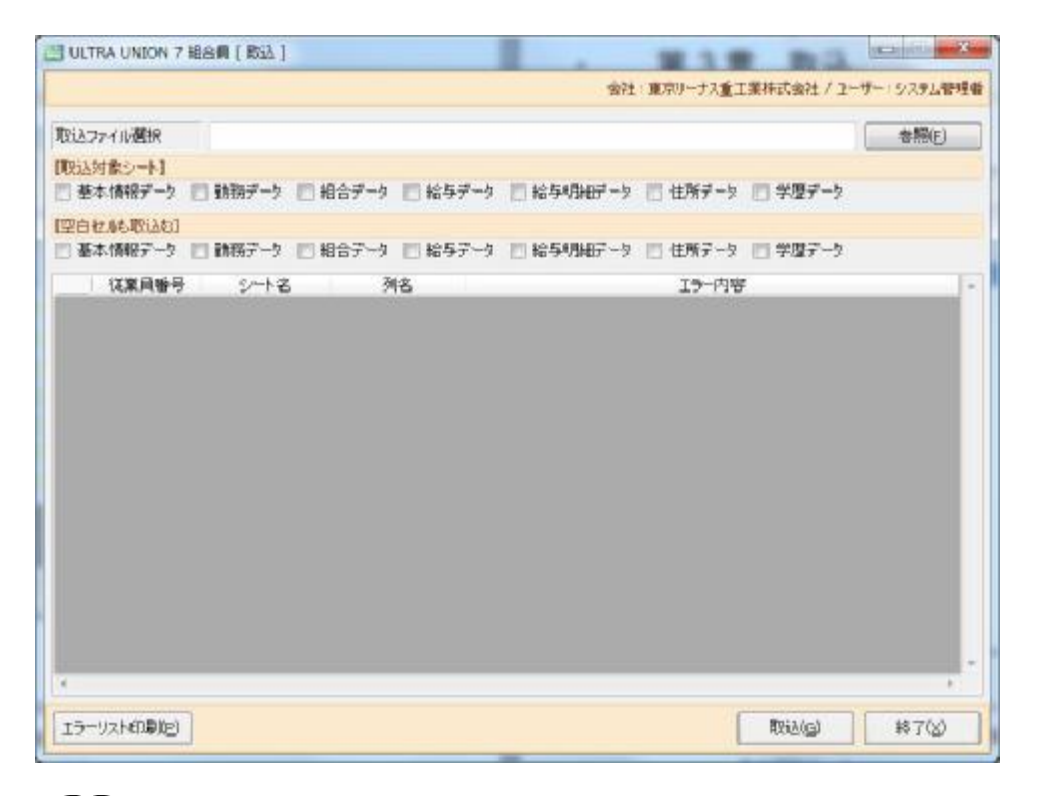

取込画面が表示されます。

「取込ファイル選択」・・・・取込を行うエクセルシートを指定します。

「参照」・・・・・・・・取込を行うエクセルシートをエクスプローラ形式で指定します。

「取込対象シート」・・・取込を行う情報を指定します。

基本情報データ:組合員情報の基本情報タブ

勤務報データ : 組合員情報の勤務情報タブの[勤務情報 ]

- 組合データ :組合員情報の組合情報タブ
- 給与データ : 組合員情報の給与情報タブの【給与情報 】

給与明細データ:組合員情報の給与情報タブの[ 給与明細 ]と[ 一時金明細 ]

住所データ : 組合員情報の住所情報タブの「現住所 】

学歴データ :組合員情報の学歴情報タブ

※取り込むエクセルに空白セルがあり、過去の情報が登録されている場合、空白セルのデー タは過去の情報と変更がないとし、過去の情報で補完し登録を行います。

「空白セルも取込む」・・・空白セルをデータとして登録する情報を指定します。

基本情報データ:組合員情報の基本情報タブ

- 勤務報データ :組合員情報の勤務情報タブの[ 勤務情報 ]
- 組合データ :組合員情報の組合情報タブ
- 給与データ : 組合員情報の給与情報タブのⅠ 給与情報 1
- 給与明細データ:組合員情報の給与情報タブの[ 給与明細 ]と[ 一時金明細 ]
- 住所データ : 組合員情報の住所情報タブの[現住所]
- 学歴データ : 組合員情報の学歴情報タブ

※取り込むエクセルに空白セルがあり、過去の情報が登録されている場合でも、空白セルの データは空白として登録を行います。取り込む場合は「取込対象シート」にもチェックが入 っている必要があります。

「従業員番号」・・・・・・取込エラーとなった従業員番号を表示します。

「シート名」・・・・・・・対象シートのどのシートかを表示します。

「列名」・・・・・・・・・対象シート内のエラーとなった列数を表示します。

- 「エラー内容」・・・・・・エラー内容を表示します。
- 「エラーリスト印刷(P)」 ・・・・取込エラーのプレビューまたは印刷を行います。

「取込(G)」 ・・・・・・・エクセルデータの取込を開始します。

「終了(X)」 ・・・・・・・・取込画面を終了しメニューに戻ります。

### 2-3-1 自動計算

Ø組合員管理メニューで自動計算をクリックすると以下の画面が表示されます。

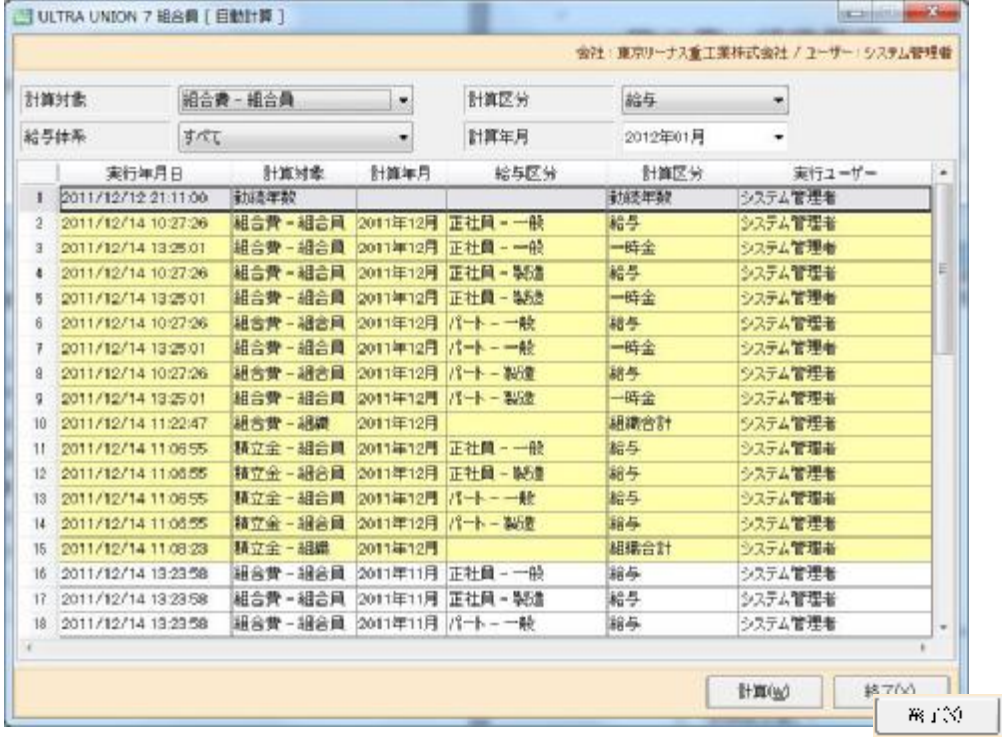

自動計算画面が表示されます。

- 「計算年月」・・・計算を行う年月を指定します。
- 「計算対象」・・・計算対象を選択します。
- 「給与体系」・・・計算する給与体系を選択します。
- 「計算区分」・・・計算区分を選択します。
- 「一覧表」・・・・自動計算が行われると以下の一覧へログが表示されます。

実行年月日 :計算が行われた年月日。

- 計算対象 :計算が行われた対象。
- 計算年月 :計算対象となった年月。
- 給与区分 :組合費などが計算された場合の給与区分。
- 計算区分 :計算が行われた計算区分。
- 実行ユーザ :計算を行ったユーザ。
- 「計算 (C)」・・・自動計算を実行します。
- 「終了 (X)」・・・自動計算画面を終了しメニューに戻ります。

## 第 3 章 組織管理

### 3-1 組織管理メニュー

Øメニュ-から組織管理をクリックすると以下の画面が表示されます。

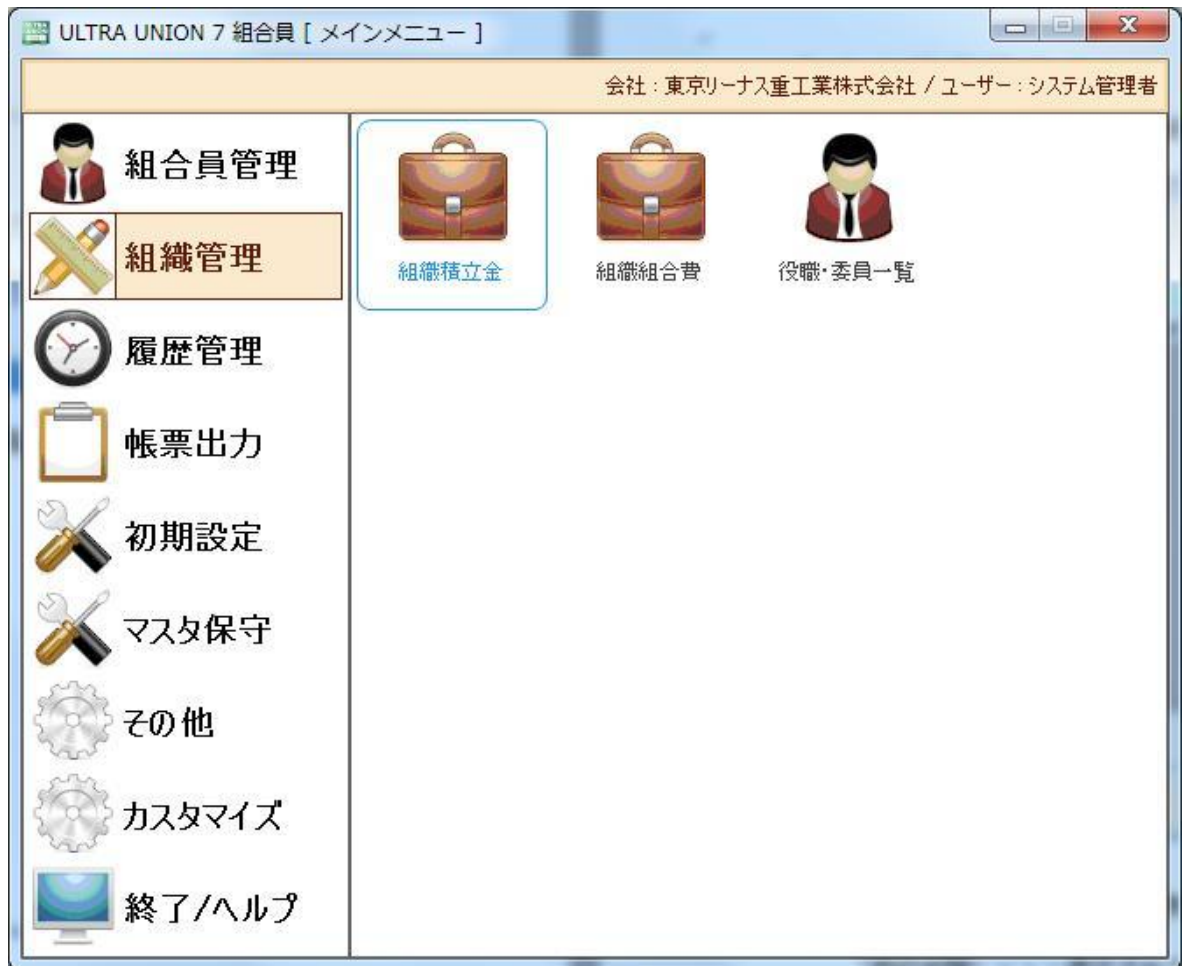

- 1.「組織積立金」 組織全体での積立金を表示、追加、修正します。
- 2.「組織組合費」

組織全体での組合費を表示、追加、修正します。

3.「役職・委員一覧」 組合役職や、組合内の委員を設定します。

### 3-1-1 組織積立金

Ø組織管理メニューで組織積立金をクリックすると以下の画面が表示されます。

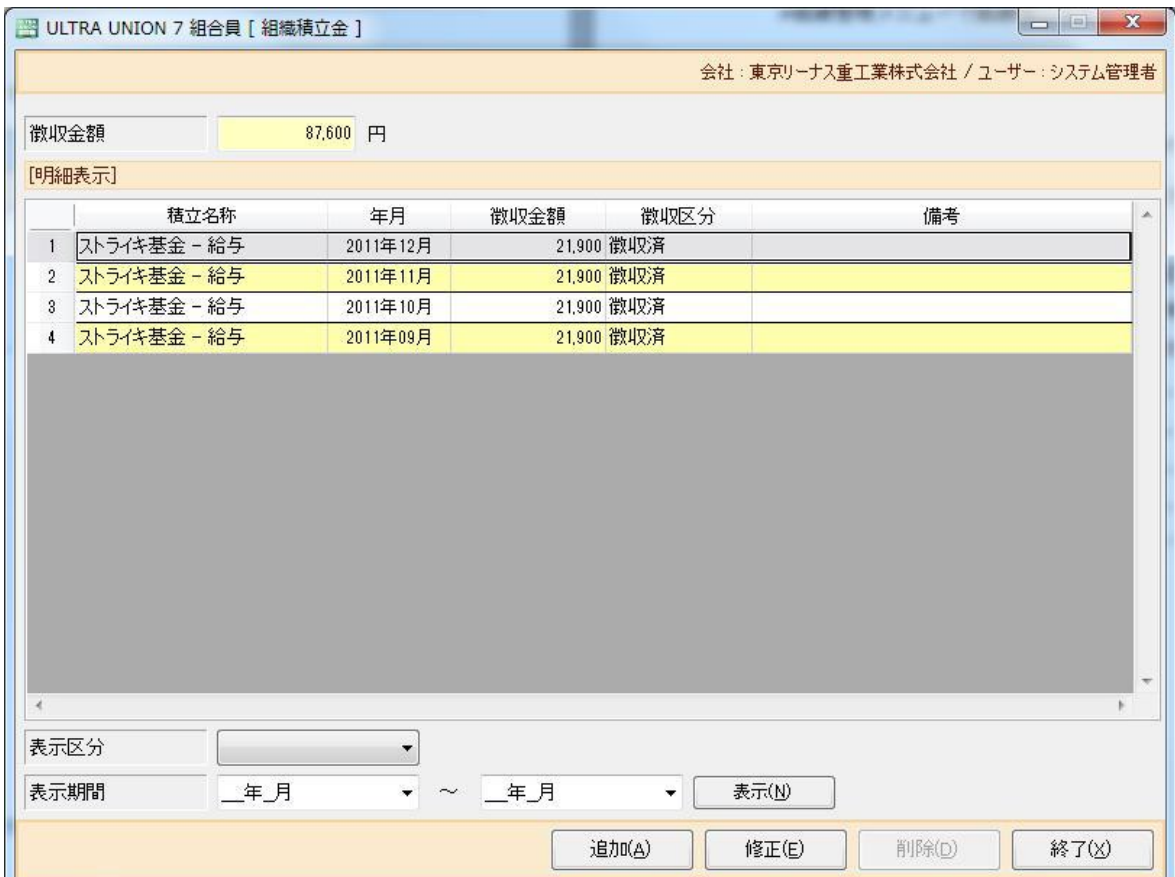

組織積立金一覧画面が表示されます。

「徴収金額」・・・表示されている一覧の合計金額を計算・表示します。

[ 明細表示 ]

- 「積立名称」・・・積立名称の表示です。
- 「年月」・・・・・徴収年月の表示です。
- 「徴収金額」・・・徴収金額の表示です。
- 「徴収区分」・・・徴収区分の表示です。
- 「備考」・・・・・備考欄の表示です。

「表示区分」・・・一覧に表示する為の区分を絞ります。

「表示期間」・・・一覧に表示する為の年月の範囲を指定します。

「表示(N)」 ・・・表示区分、表示期間の内容に従い再検索します。

- 「追加(A)」・・・組織積立金管理の新規入力画面が表示されます。
- 「修正(B)」・・・組織積立金管理の修正画面を表示します。
- 「削除(D)」・・・組織積立金管理の削除画面を表示します。
- 「終了(X)」・・・組織積立金管理一覧を終了しメニューに戻ります。

#### 3-1-2 組織積立金管理

Ø組織積立金一覧で「追加(A)」「修正(B)」「削除(D)」ボタンをクリックすると以下の画面が表示 されます。

※自動計算によって生成されたデータ選択時は以下の制限がかかります。

[修正時] : 徴収区分のみ変更できます。

[削除時] : データの削除はおこなえません。

積立金の金額調整を行う場合は[追加(A)]から金額の加減を行ってください。

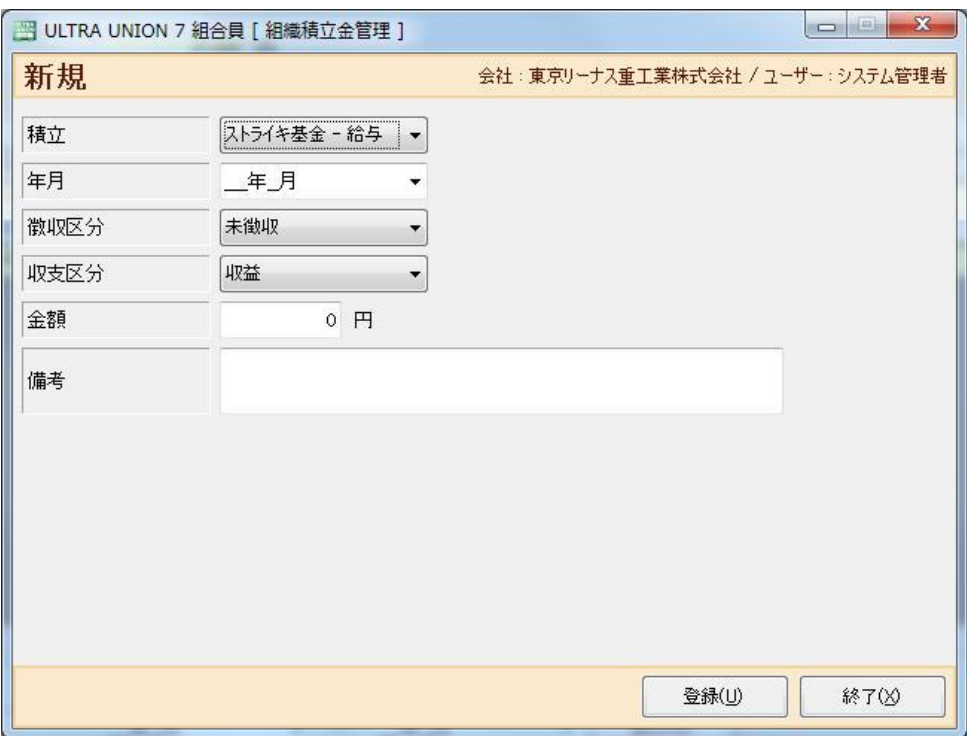

■組織積立金管理が表示されます。

- 「積立」・・・・積立の種類を選択します。
- 「年月」・・・・年月を設定します。
- 「徴収区分」・・徴収区分を選択します。
- 「収支区分」・・収支区分を選択します。
- 「金額」・・・・金額を設定します。
- 「備考」・・・・備考欄です。自由に記載できます。
- 「登録(U)」・・・組織積立金管理の情報を登録します。
- 「終了(X)」・・・組織積立金管理を終了し、組織積立金一覧に戻ります。

### 3-2-1 組織組合費

Ø組織管理メニューで組織組合費をクリックすると以下の画面が表示されます。

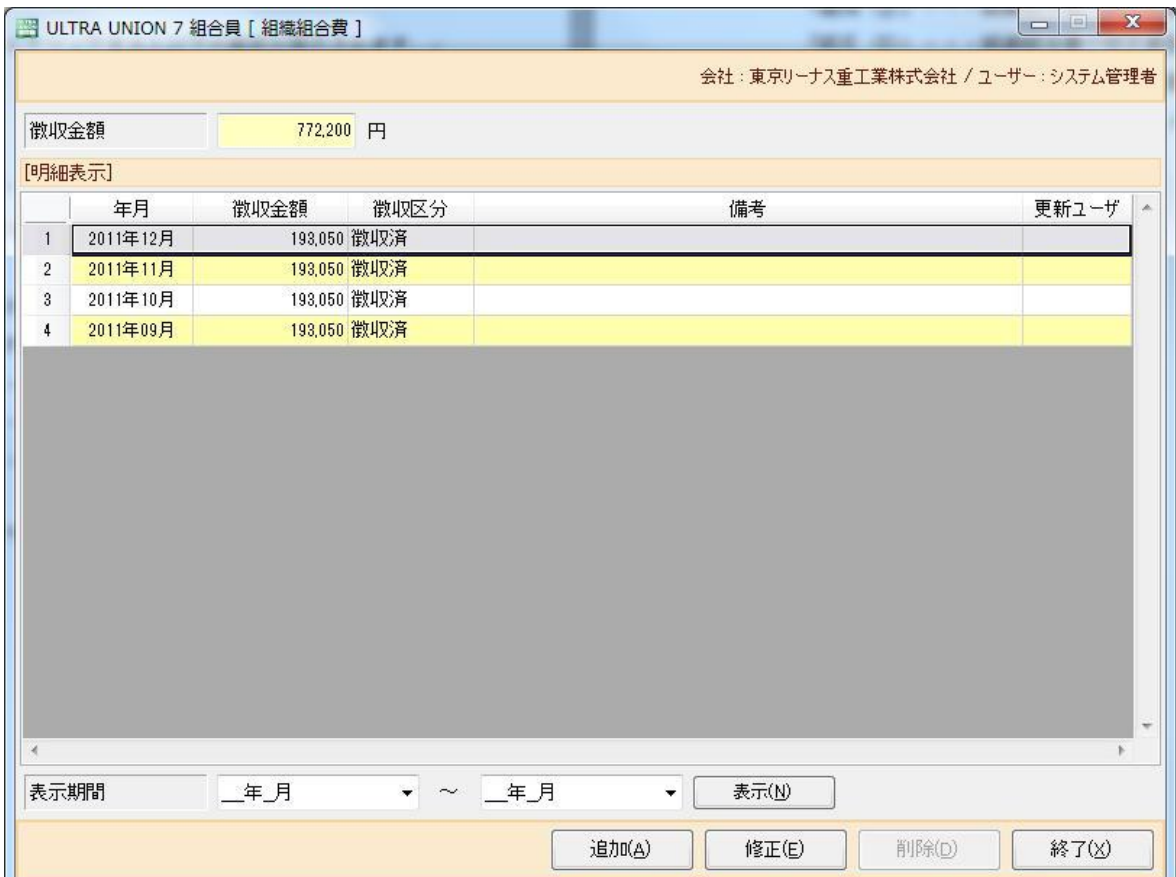

■■<br>■組織組合費一覧画面が表示されます。

「徴収金額」・・・表示されている一覧の合計金額を計算・表示します。

[ 明細表示 ]

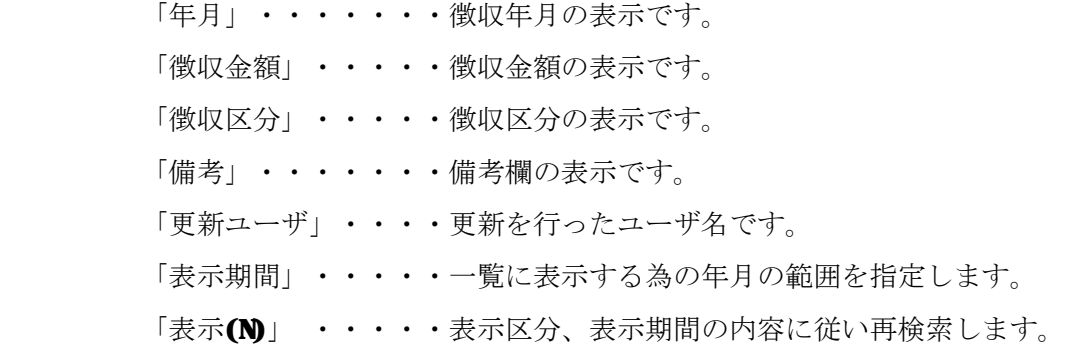

- 「追加(A)」 ・・・・・組織組合費の新規登録画面が表示されます。
- 「修正(E)」 ・・・・・組織組合費の修正画面を表示します。
- 「削除(D)」 ・・・・・組織組合費の削除画面を表示します。
- 「終了(X)」 ・・・・・組織組合費を終了しメニューに戻ります。

### 3-2-2 組織組合費管理

Ø組織組合費一覧「追加(A)」「修正(E)」「削除(D)」ボタンをクリックすると以下の画面が表示さ れます。

※自動計算によって生成されたデータ選択時は以下の制限がかかります。

[修正時] : 徴収区分のみ変更できます。

[削除時] : データの削除はおこなえません。

組合費の金額調整を行う場合は「追加(A)]から金額の加減を行ってください。

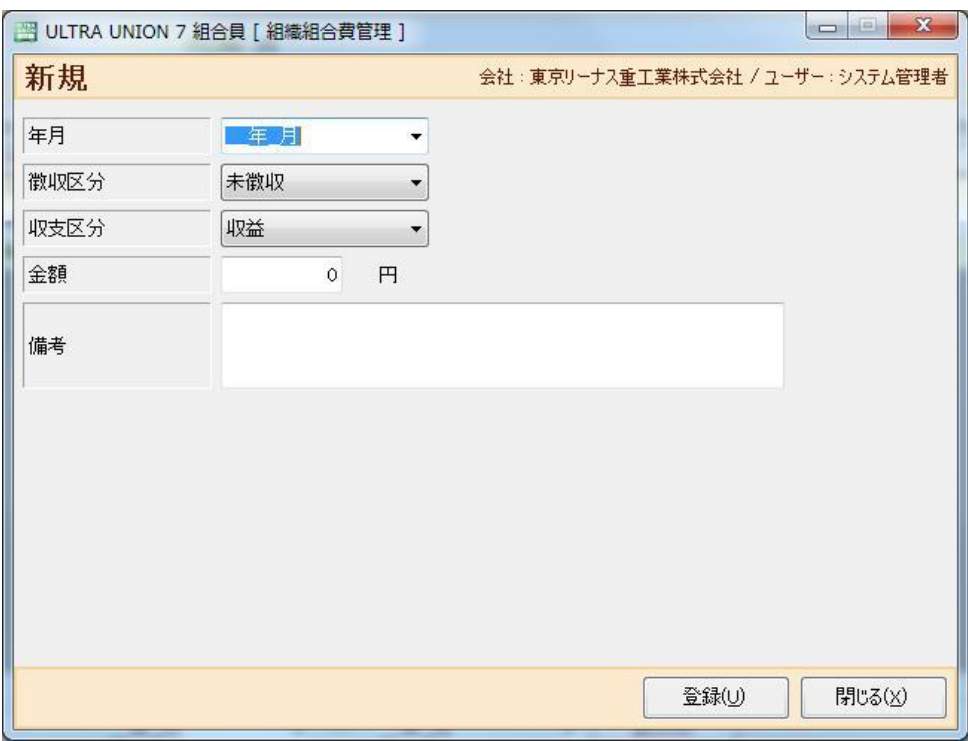

■組織組合費管理が表示されます。

「年月」・・・・・・年月を設定します。 「徴収区分」・・・・徴収区分を選択します。 「収支区分」・・・・収支区分を選択します。 「金額」・・・・・・金額を設定します。 「備考」・・・・・・備考欄です。自由に記載できます。 「登録(U)」 ・・・・組織組合費管理の情報を登録します。 「終了(X)」 ・・・・組織組合費管理を終了し組織組合一覧画面に戻ります。

### 3-3 役職・委員一覧

Ø組織管理メニューで役職・委員一覧をクリックすると以下の画面が表示されます。

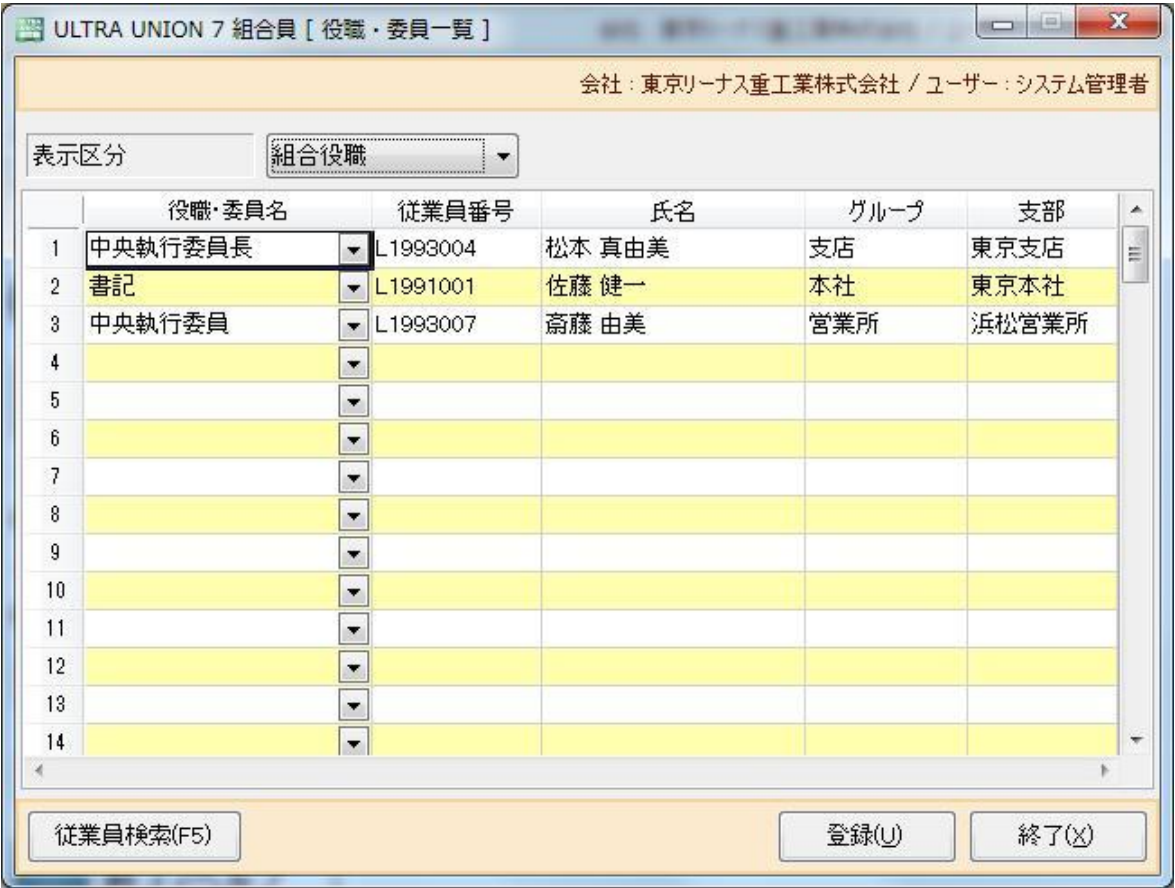

役職・委員一覧画面が表示されます。

「表示区分」・・・・組合役職 / 組合委員から選択します。 「組合員検索(F5)」・従業員一覧から従業員を検索します。 「役職・委員名」・・役職・委員を選択します。 「従業員番号」・・・従業員番号を入力します。 「氏名」・・・・・・入力された従業員番号より氏名を表示します。 「グループ」・・・・入力された従業員番号より所属グループを表示します。 「支部」・・・・・・入力された従業員番号より所属支部を表示します。

「登録(U)」・・・・役職・委員一覧の表示内容を登録します。 「終了(X)」・・・・役職・委員一覧を終了し組織組合一覧画面に戻ります。

## 第4章 履歴管理

#### 4-1 履歴管理メニュー

Øメニュ-から履歴管理をクリックすると以下の画面が表示されます。

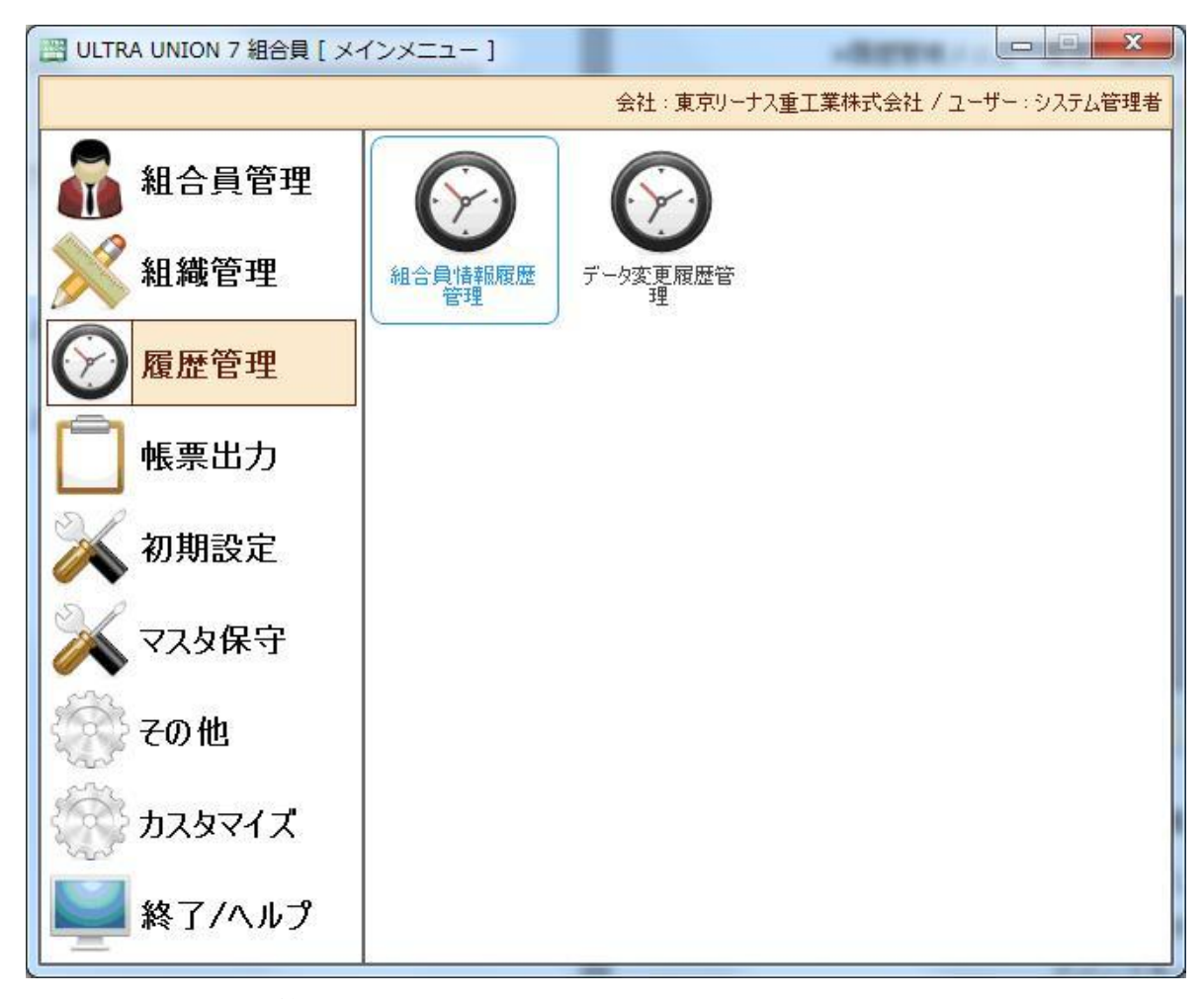

1.「組合員情報履歴管理」

組合員情報に修正等行った履歴の一覧を表示します。

2.「データ変更履歴管理」

各種データを修正等行った履歴の一覧を表示します。 ※より詳細なデータ履歴を管理しています。

### 6-1-1 組合員情報履歴管理

Ø履歴管理メニューで組合員情報履歴管理をクリックすると以下の画面が表示されます。

![](_page_42_Picture_3.jpeg)

# 組合員情報履歴管理一覧画面が表示されます。

![](_page_42_Picture_163.jpeg)

「表示(V)」・・・・・・変更日時、出力情報を元に再検索・表示します。 「終了 (X)」・・・・・・組合情報履歴管理を終了しメニューに戻ります。

### 6-2-1 データ変更履歴管理

Ø履歴管理メニューでデータ変更履歴管理をクリックすると以下の画面が表示されます。

![](_page_43_Picture_3.jpeg)

データ変更履歴管理一覧画面が表示されます。

「変更日時」・・・表示期間を指定します。 「変更ユーザ名」・変更を行ったユーザを選択します。 「検索 (S)」・・・変更日時、変更ユーザを元に変更履歴を表示します。 「終了 (X)」・・・組合情報履歴管理を終了しメニューに戻ります。 変更日時:データの変更を行った日時です。 ユーザ名:データの変更を行ったユーザ名です。 端末ID:データの変更を行った端末名です。 画面 :データの変更を行った画面名です。 変更DB:操作されたデータベース名です。 操作区分:操作がプログラムの自動計算によるものか、ユーザーによる操作かを表示します。 変更内容:データの変更内容です。

## 第7章 帳票出力

### 7-1 帳票出力メニュー

Øメニュ-から帳票出力をクリックすると以下の画面が表示されます。

![](_page_44_Figure_4.jpeg)

- 1. 「CSVデータ出力」 各種データを CSV形式で出力します。
- 2.「マスタリスト出力」

各マスタのリストのプレビューまたは印刷をします。

- 3.「組織人員構成表」 組織人員構成表のプレビューまたは印刷をします。
- 4.「職場委員別人員構成表」 職場委員別人員構成表のプレビューまたは印刷をします。

5.「年齢検索」

年齢で組合員 / 家族を検索し、プレビューまたは印刷をします。

6.「積立金明細出力」 積立金の明細のプレビューまたは印刷をします。

### 7-1-1 CSV データ出力

Ø帳票出力メニューで春闘用データ出力をクリックすると以下の画面が表示されます。

![](_page_46_Picture_187.jpeg)

![](_page_46_Picture_4.jpeg)

春闘用データ出力画面が表示されます。

- 「第1ソート」・・固定情報の第1ソートを選択します。
- 「第2ソート」・・固定情報の第2ソートを選択します。
- 「第3ソート」・・固定情報の第3ソートを選択します。
- 「出力対象月 / 出力区分」・・・出力対象を選択、入力します。

※年度開始から現在までの合計金額を出力します。

- 「給与体系」・・・体系を選択します。表示された一覧より給与科目より出力するデータを選択 してください。
- 「出力 (Z)」・・・CSV形式でデータを出力します。
- 「終了 (X)」・・・春闘用データ出力を終了しメニューに戻ります。

### 7-2-1 マスタリスト出力

Ø帳票出力メニューでマスタリスト出力をクリックすると以下の画面が表示されます。

![](_page_47_Picture_95.jpeg)

コーマスタリスト出力画面が表示されます。

「印刷区分」・・・・表示する内容を選択します。

「プレビュー (V)」・プレビューを表示します。 「印刷 (P)」・・・・印刷を行います。 「終了 (X)」・・・・メニューに戻ります。

### 7-3-1 組織人員構成表

Ø帳票出力メニューで組織人員構成表をクリックすると以下の画面が表示されます。

![](_page_48_Picture_97.jpeg)

■■ 組織人員構成表画面が表示されます。

「支部」・・・・・・印刷対象の支部を指定します。

「プレビュー (V)」・プレビューを表示します。 「印刷 (P)」・・・・印刷を行います。 「終了 (X)」・・・・メニューに戻ります。

### 7-4-1 職場委員別人員構成表

Ø帳票出力メニューで職場委員別人員構成表をクリックすると以下の画面が表示されます。

![](_page_49_Picture_103.jpeg)

■<br>■職場委員別人員構成表画面が表示されます。

「グループ」・・・・印刷対象のグループを指定します。

「プレビュー (V)」・プレビューを表示します。

「印刷 (P)」・・・・印刷を行います。

「終了 (X)」・・・・メニューに戻ります。

### 7-5-1 年齢検索

Ø帳票出力メニューで年齢検索をクリックすると以下の画面が表示されます。

![](_page_50_Picture_191.jpeg)

年齢検索画面が表示されます。

「検索対象」・・・・年齢を検索する対象を選択します。

「対象期間」・・・・年齢 / 勤続年数に対し期間を入力します。

※例) 2011年4月1日~2011年3月31日の間に年齢が6歳になる家族。

- 「年齢」・・・・・・年齢を入力します。
- 「勤続年数」・・・・勤続年数を設入力します。
- 「プレビュー (V)」・プレビューを表示します。
- 「印刷 (P)」・・・・印刷を行います。
- 「終了 (X)」・・・・メニューに戻ります。

### 7-6-1 積立金明細出力

Ø帳票出力メニューで積立金明細出力をクリックすると以下の画面が表示されます。

![](_page_51_Picture_159.jpeg)

積立金明細出力画面が表示されます。

 「合計のみ出力する」:詳細を印刷せず、詳細の合計のみを出力します。 「出力区分」・・・・組合全体積立明細か従業員の積立明細を選択します。 「従業員番号」・・・出力対象の従業員番号の範囲を指定します。 「積立」・・・・・・出力する積立種類の範囲を指定します。 「出力期間」・・・・出力する範囲を指定します。

「プレビュー (V)」・プレビューを表示します。 「印刷 (P)」・・・・印刷を行います。 「終了 (X)」・・・・メニューに戻ります。

## 第8章 共通仕様

### 8-1 プレビュー画面の共通仕様

Ø 帳票印刷のプレビュー画面の共通仕様について説明です。

![](_page_52_Picture_153.jpeg)

- 1. 「保存(S)」 ・・・・プレビュー画面を EXCEL シートに保存します。
- 2. 「印刷(R)」 ・・・・プレビュー画面から印刷を実行します。
- 3. 「前ページ(P)」・・複数ページの場合に前ページを表示します。
- 4. 「次ページ(N)」 ・・複数ページの場合に次ページを表示します。
- 5. 「入力欄」・・・・・入力したページ目を表示します。
- 6. 「+」・・・・・・・プレビュー画面を拡大します。
- 7. 「-」・・・・・・・プレビュー画面を縮小します。